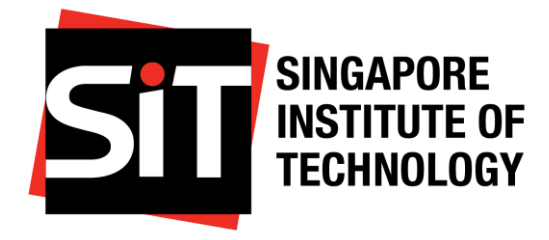

# **Application Guide**

*Last updated on: 28 February 2024*

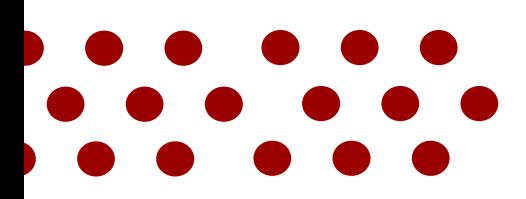

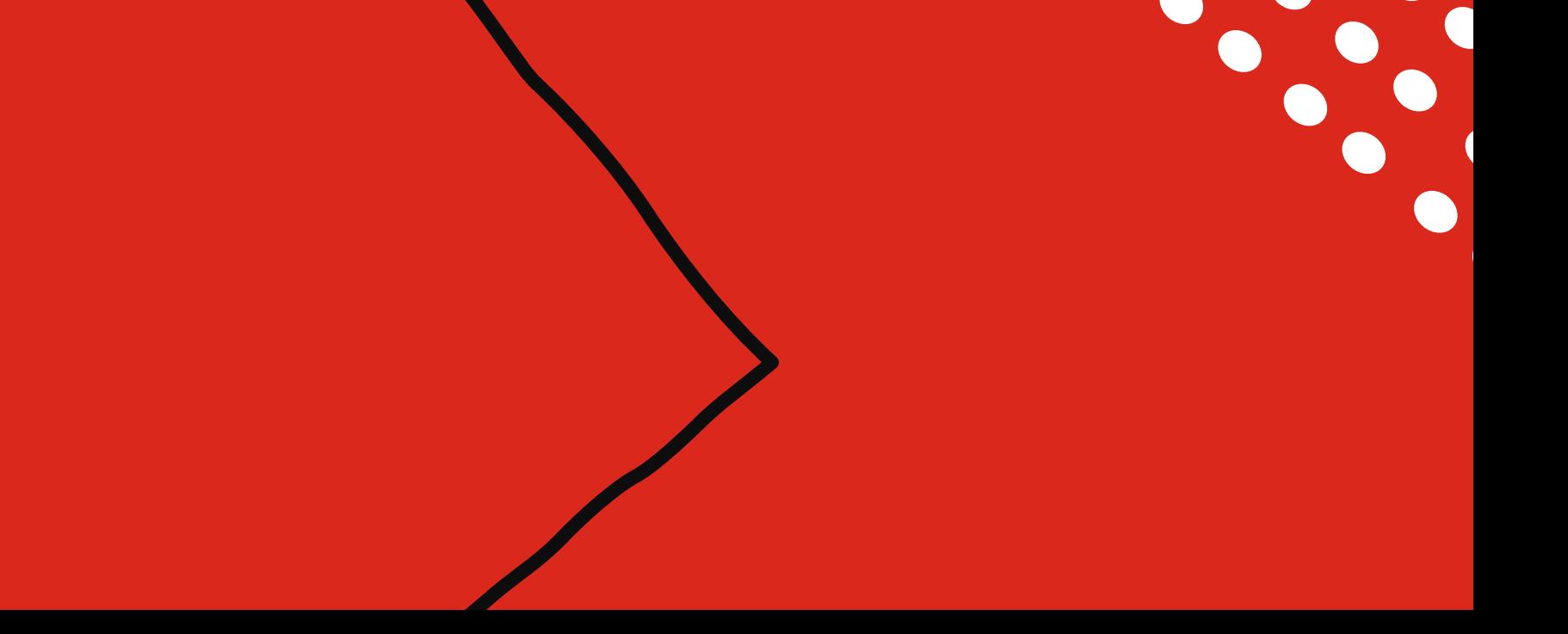

# **Application Submission**

- a) [How do I apply to SIT's CSM](#page-12-0) [\(Competency-based Stackable Micro](#page-12-0)[credentials\) Pathway?](#page-12-0)
- b) How can I save my application as a [draft and return to it later?](#page-18-0)

**2**

# **Application Guide Contents Page**

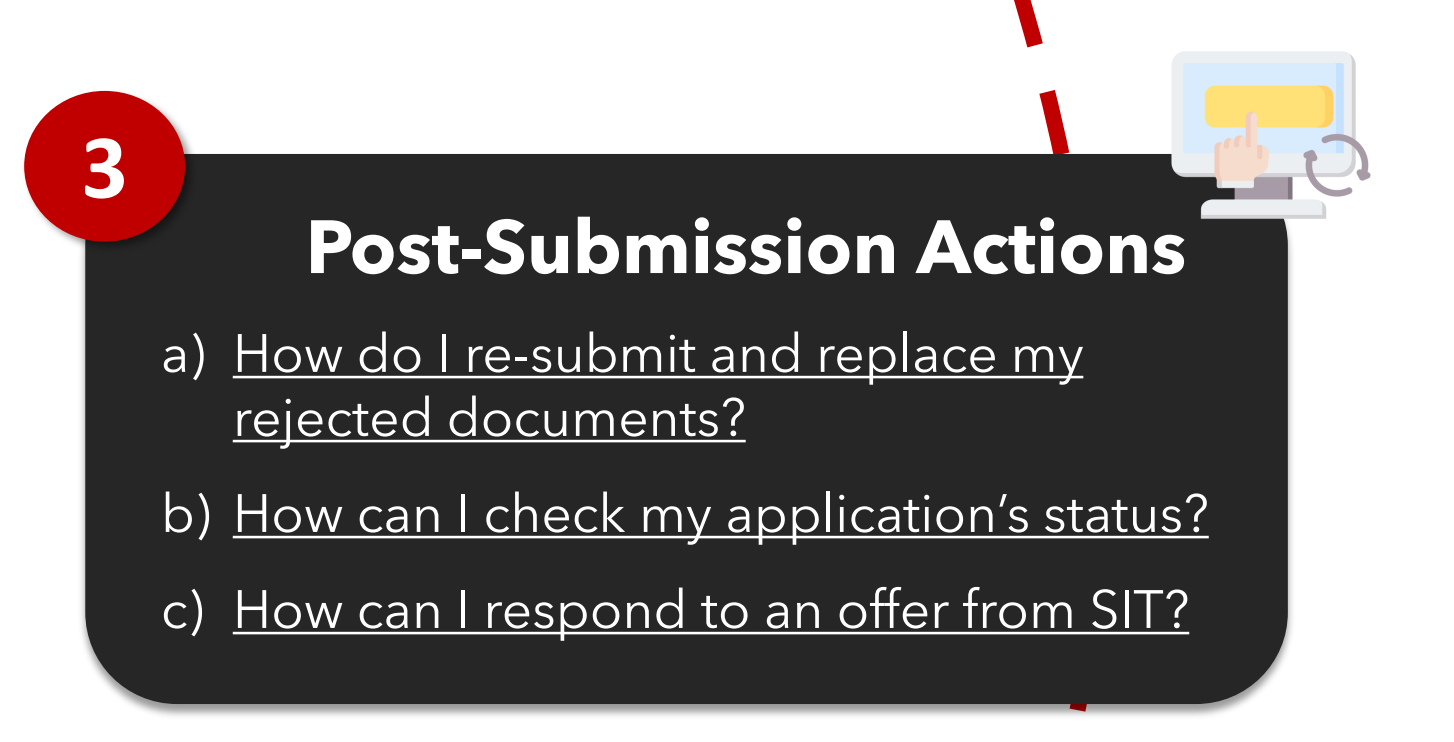

- a) How do I create an account on the SIT Learner [Portal?](#page-2-0)
- b) [How do I setup my Authenticator App?](#page-4-0)
- c) [How do I complete two-factor authentication](#page-6-0) [for my SIT Learner Portal Account?](#page-6-0)
- d) [What do I do if I forgot my password?](#page-9-0)

# **Admin and Logistics**

**1**

- You can add the Learner Portal as one of your favourite sites, for easy access.
- Use the following shortcuts to add the website to your favourites:
- Windows users: Control + D
- **iOS users:** Command + D

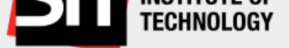

Join the community to receive personalized information and customer support.

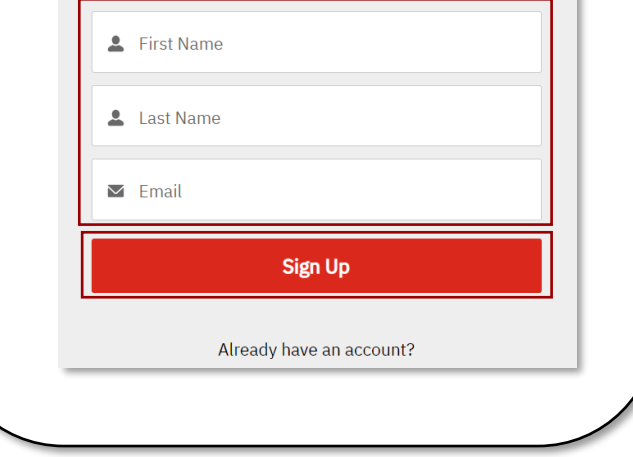

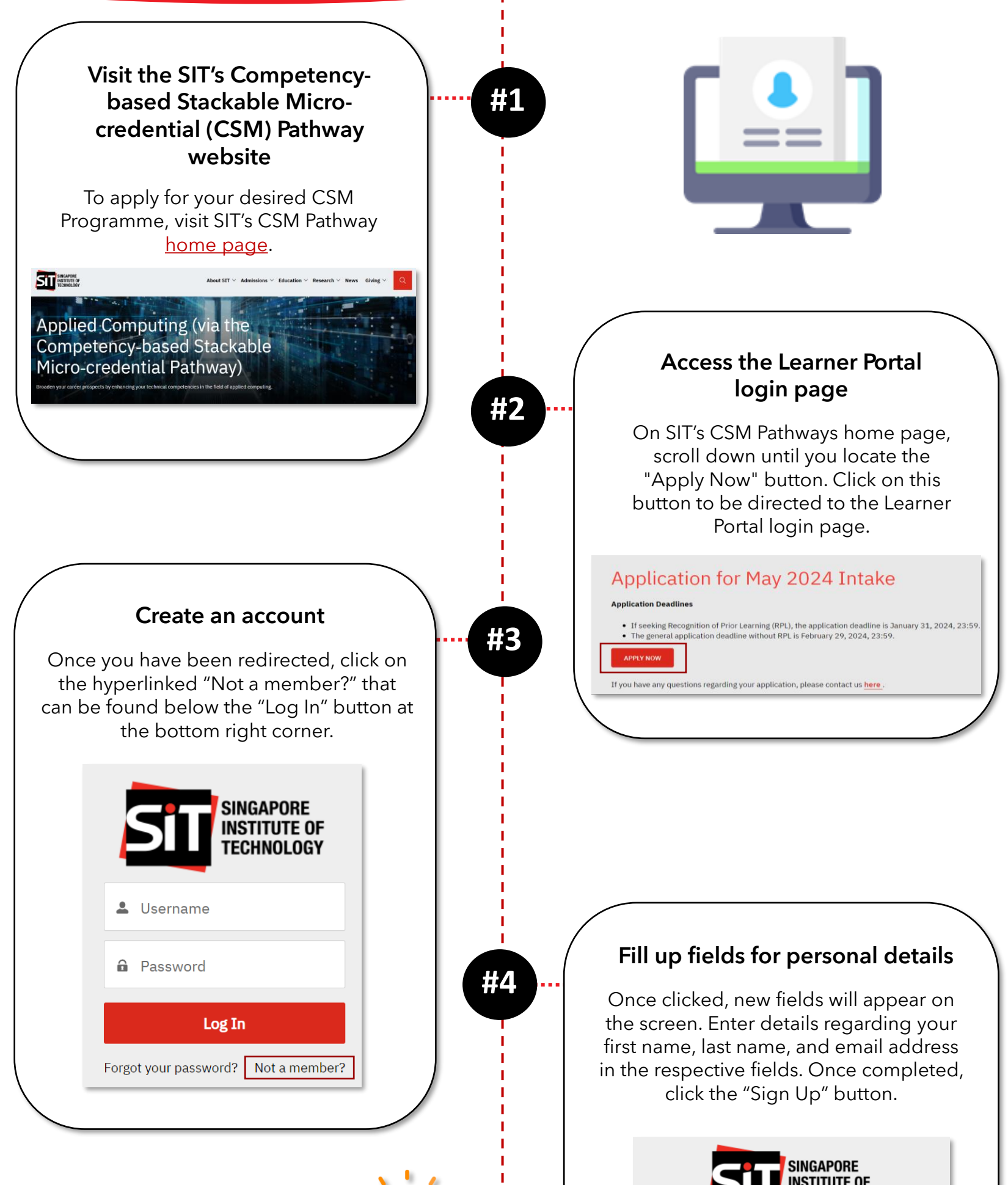

ı

ı

т T т

п

# **1/2**

### **Did You Know?**

### <span id="page-2-0"></span>**a) How do I create an account on the SIT Learner Portal?**

- Your password is case-sensitive and must include at least:
- o 12 characters
- o 1 letter
- o 1 number
- o 1 special character
- On the far right of the "New Password" field, you will be informed whether you password is acceptable through the labels "Too Weak" and "Good".

 $\mathbf{I}$ 

п

п

п

т

п п

т ı

п

# **2/2**

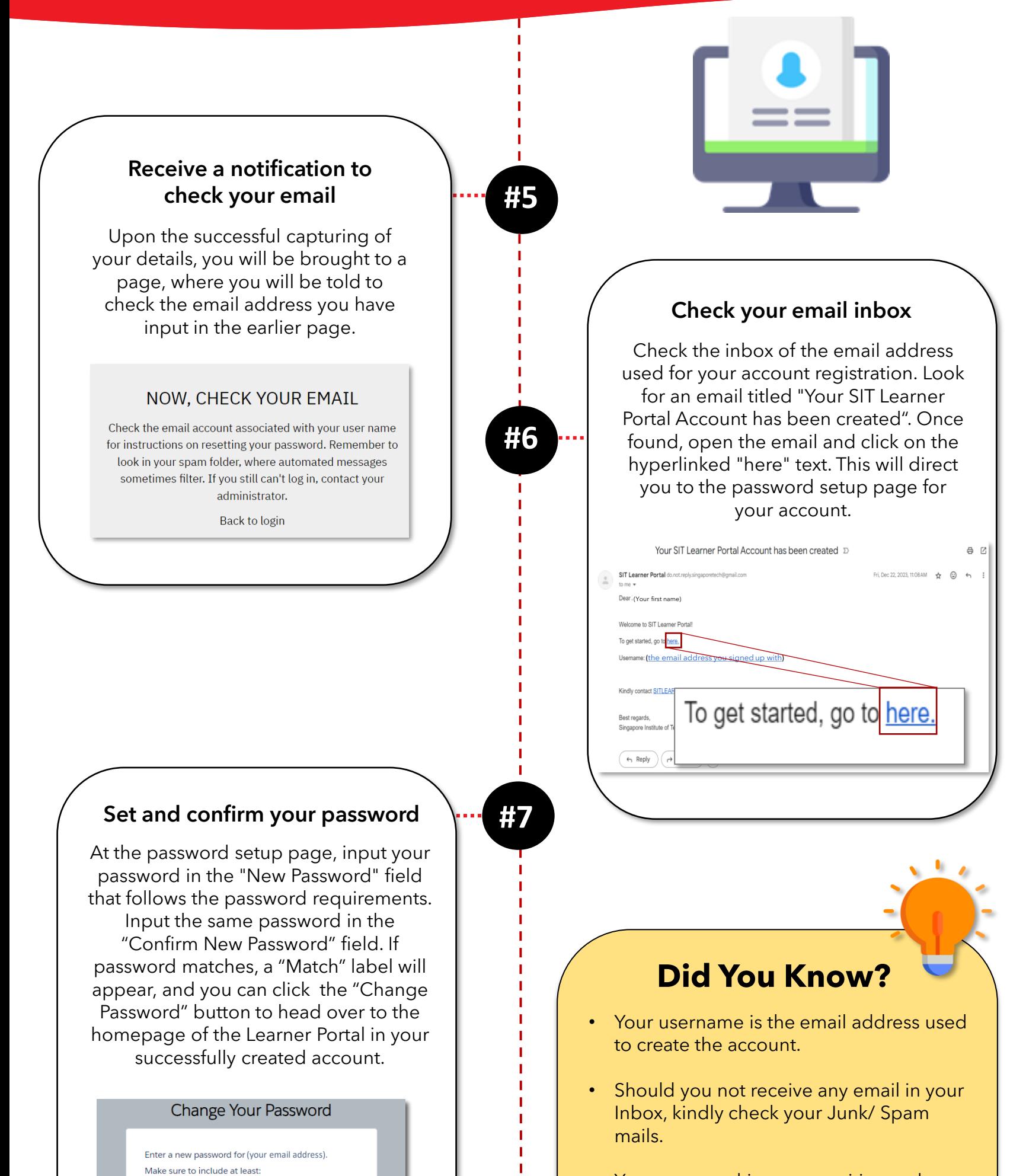

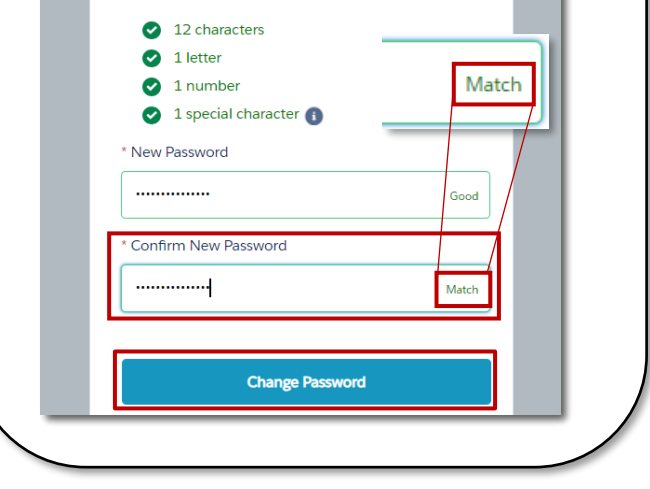

### **a) How do I create an account on the SIT Learner Portal?**

<span id="page-4-0"></span>**Admin and Logistics Application Submission** 7 Post-Submission Actions

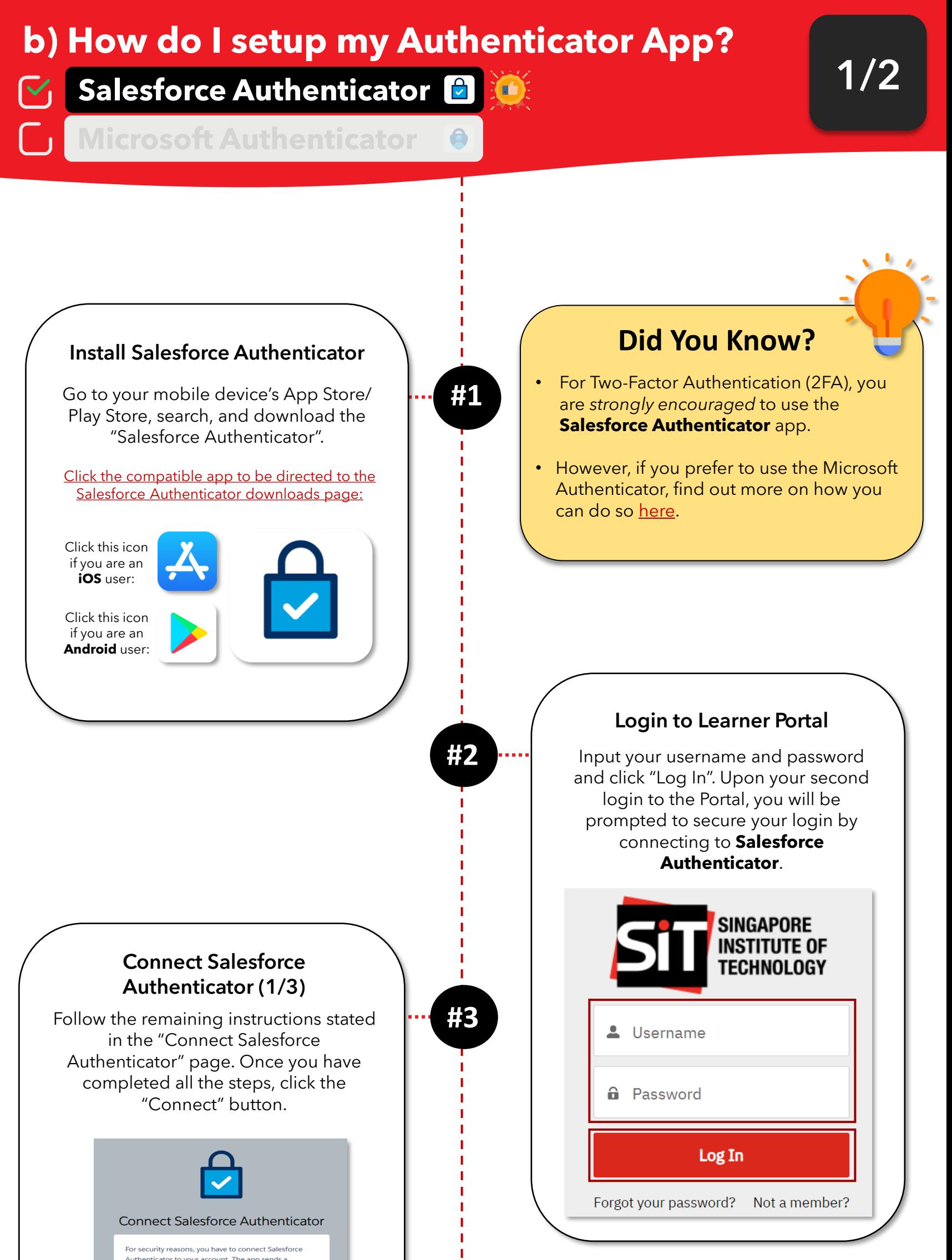

т

т

т

п

т

т

т

п т т т т т т т п т т т п T п T

notification when we need to verify your identity, and you verify with just a tap. You can also enable location services to have the app verify you automatically from<br>trusted locations. The app provides codes to use as an alternate verification method.

- 1. Install Salesforce Authenticator on your mobile device from the App Store or Google Play
- 2. Open Salesforce Authenticator and add your ccount
- 3. The app shows a two-word phrase. Enter the phrase here.

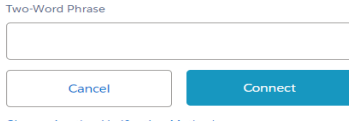

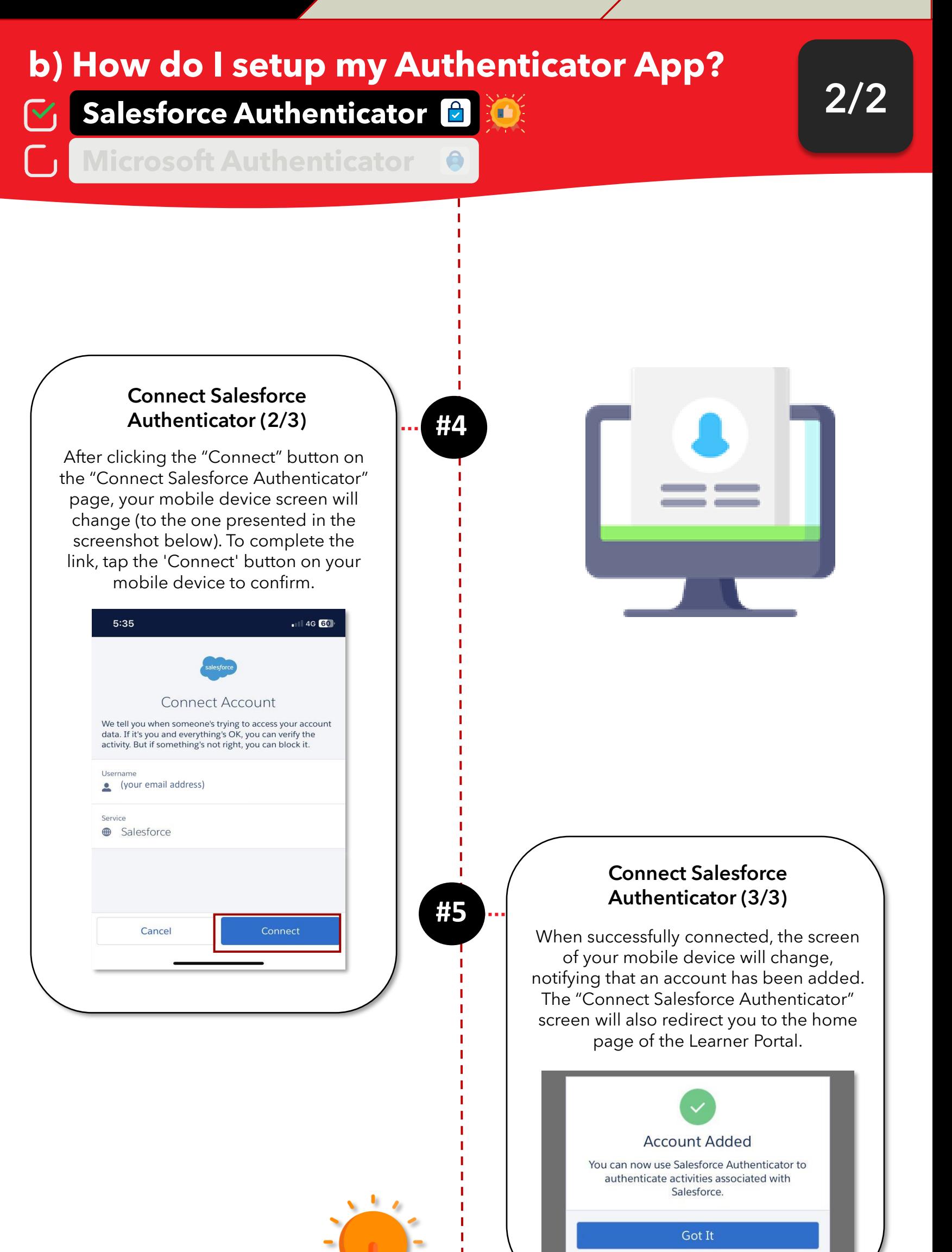

Upon selecting your authentication method (i.e., Salesforce authentication or via Microsoft authentication you can only use the same authentication method for verification in future logins.

### **Did You Know?**

<span id="page-6-0"></span>**Admin and Logistics Application Submission Actions** 

Copyright © 2023 Accenture. All rights reserved.

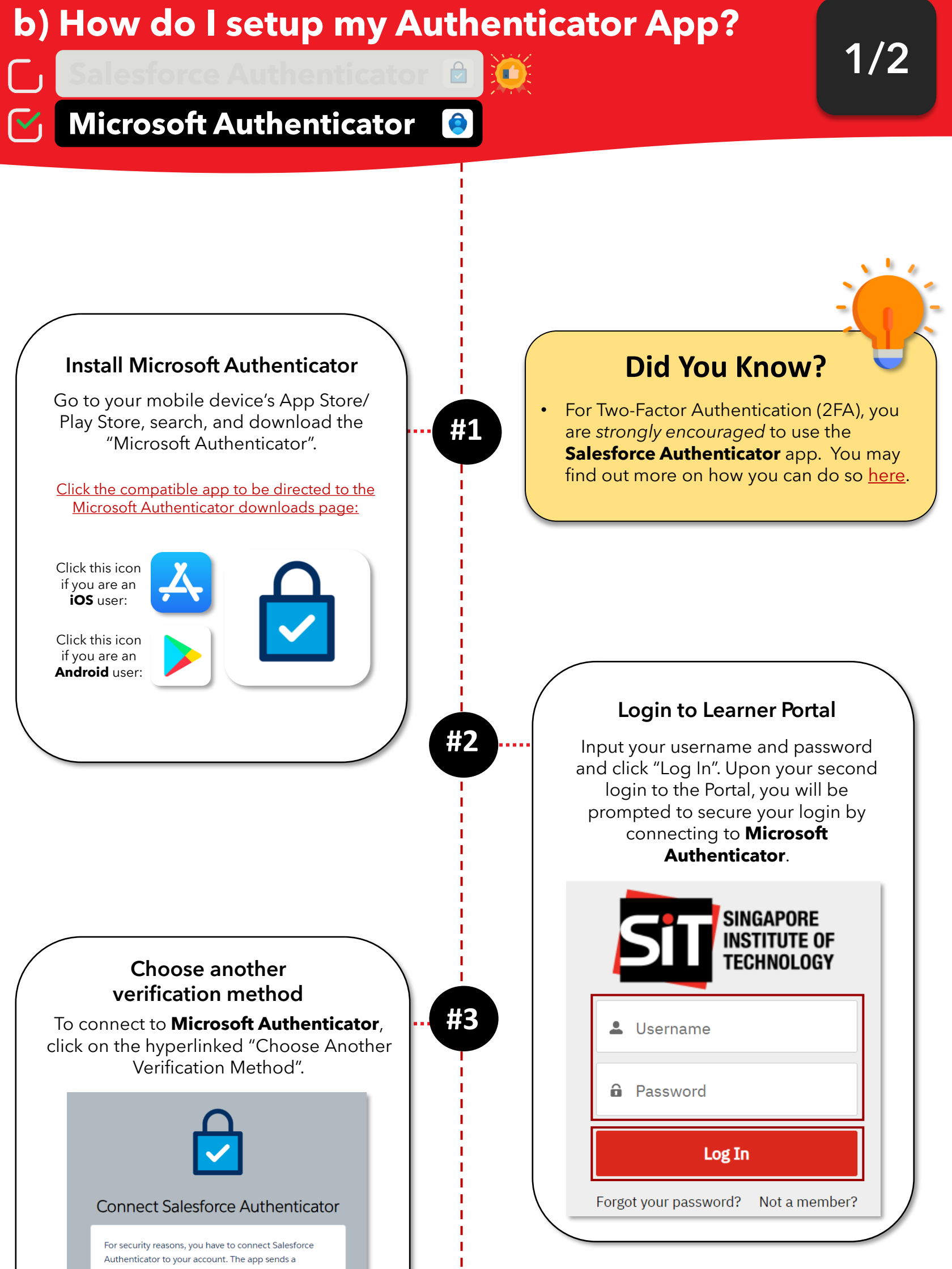

п

ı

п

п

notification when we need to verify your identity, and you verify with just a tap. You can also enable location services to have the app verify you automatically from trusted locations. The app provides codes to use as an alternate verification method.

- 1. Install Salesforce Authenticator on your mobile device from the App Store or Google Play
- 2. Open Salesforce Authenticator and add your account.
- 3. The app shows a two-word phrase. Enter the phrase here

**Two-Word Phrase** 

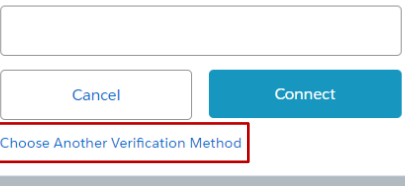

Upon selecting your authentication method (i.e., Salesforce authentication or via Microsoft authentication you can only use the same authentication method for verification in future logins.

### **Did You Know?**

**Admin and Logistics Application Submission** 7 Post-Submission Actions

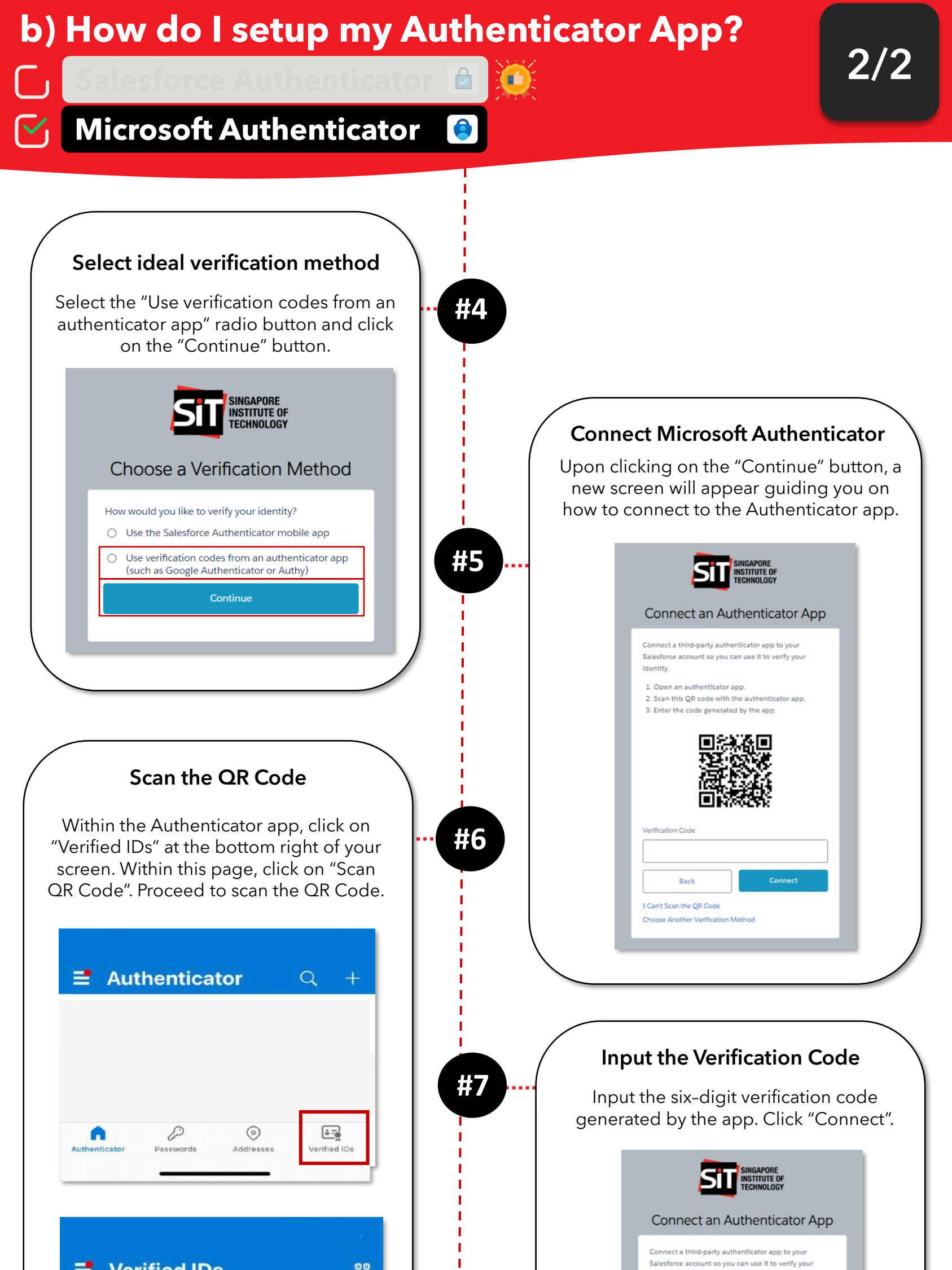

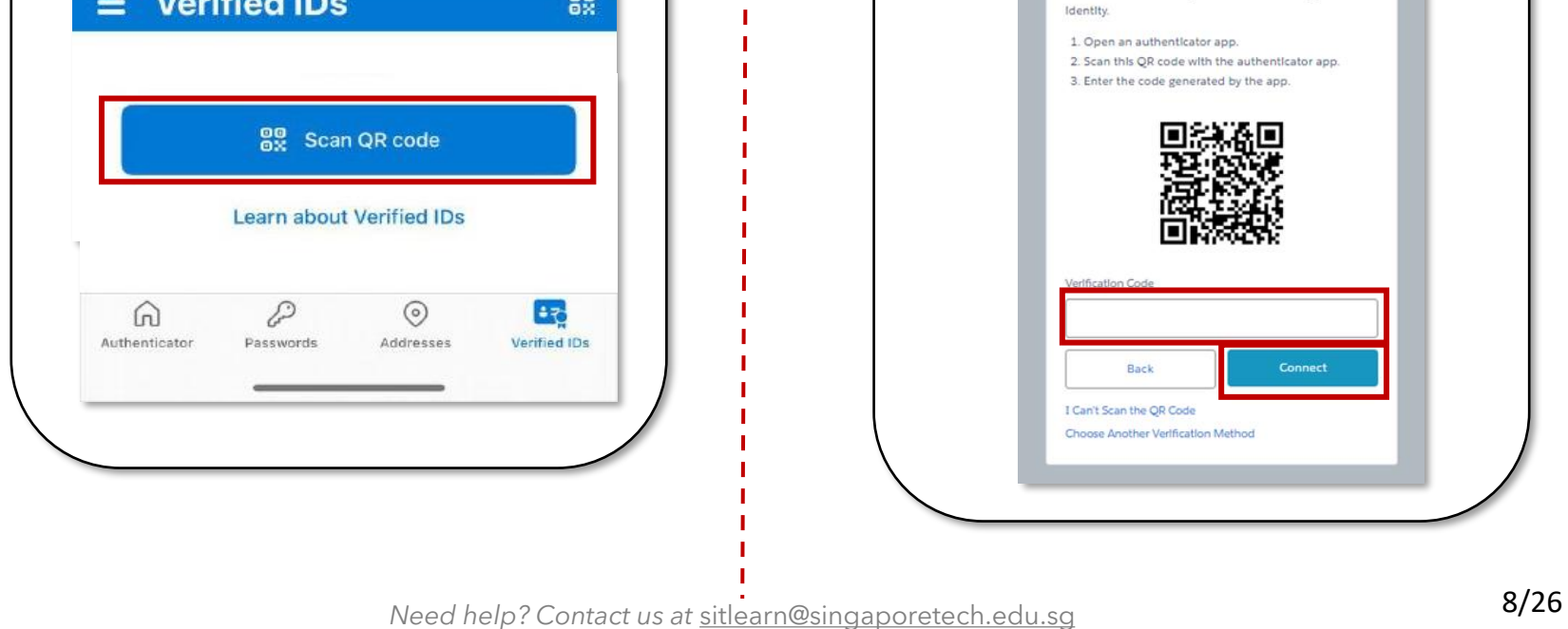

# **How do I reset my c) How do I complete two-factor Password? authentication for my SIT Learner Portal How do I can be a count?**

The Microsoft Authenticator's verification codes change every 30 seconds. Ensure that you have inputted the correct verification code.

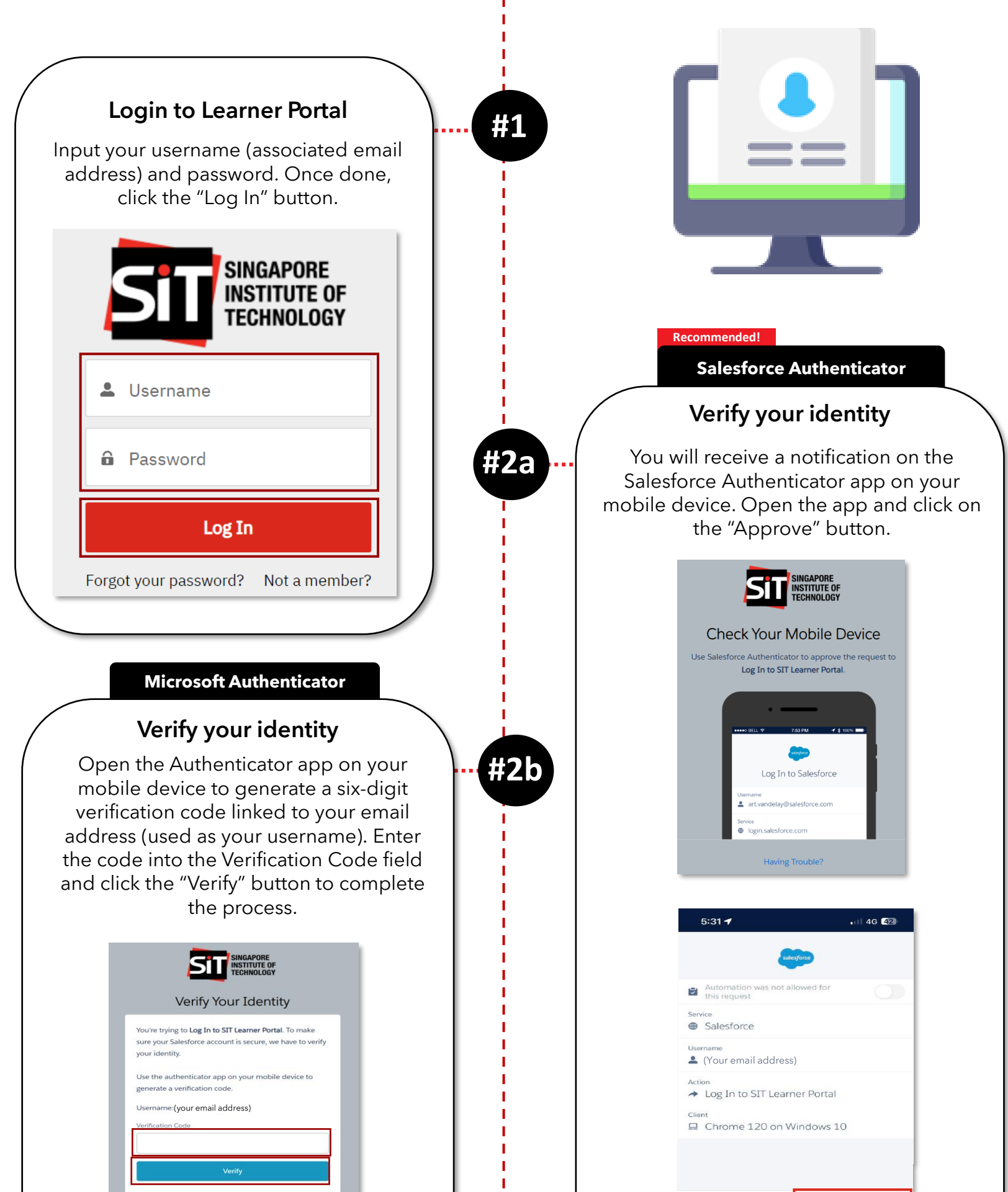

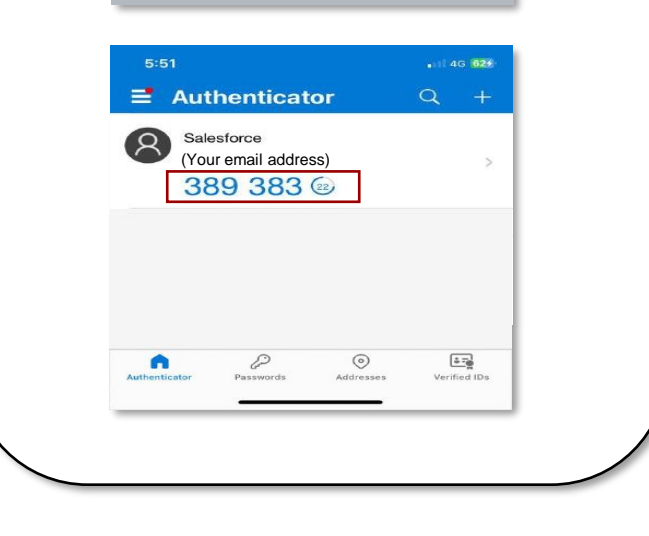

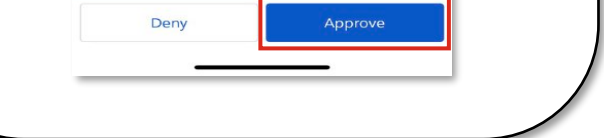

#### **Did You Know?**

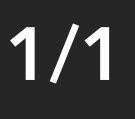

т

<span id="page-9-0"></span>**Admin and Logistics Application Submission** 7 Post-Submission Actions

### **How do I reset my d) What do I do if I forgot my password?1/3 Trigger password reset process #1** Click on the hyperlinked "Forgot your password?" text. SINGAPORE **INSTITUTE OF TECHNOLOGY** Your login attempt has failed. Make sure the username and password are correct.  $\overline{\phantom{a}}$ **Input your username A** ..... **#2** Clicking the hyperlinked text will direct Log In you to the password reset page. Enter the email address associated with your Not a member? Forgot your password? Learner Portal account in the Username field, then click "Reset Password". **PASSWORD RESET** To reset your password, we'll need your username. We'll send password reset instructions to the email address associated with your account. Username **Reset Password** Cancel **Check your associated email Fig. 43** Once you have successfully triggered the reset password process, you will be directed to a page that requests for you to check your email for instructions to reset your password. NOW, CHECK YOUR EMAIL Check the email account associated with your user name for instructions on resetting your password. Remember to **Did You Know?**

п

т

п

п т т т п т ı.

look in your spam folder, where automated messages sometimes filter. If you still can't log in, contact your administrator.

Back to login

- Multiple Login attempts may disable your account. In the case of a disabled account, you may try to login after 15 minutes.
- When searching for the password reset email, make sure to check your junk/spam folders, as automated messages might be filtered and sorted into those folders.

### **How do I reset my d) What do I do if I forgot my password?2/3 View password reset email #4** Open the email sent to you regarding password reset. Click the hyper-linked "Change Password" text. Password Reset > Inbox x  $\theta$   $\alpha$ SIT Learner Portal do.not.reply.singaporetech@gmail.com via salesforce.com 2:10 PM (0 minutes ago) ☆ © ← Dear (First Name) A regu lest has been received to change the password for your account. Please click on the button below to reset your pa Change Password If you did not request for a password reset, yo ord will not be changed Thank you Best regards Singapore Institute of Technolog **Change Password #5 Activate password reset process** You will be redirected to the password reset page. Click the "Reset Password" button, where you will first proceed to an identity verification page. SINGAPORE<br>INSTITUTE OF<br>TECHNOLOGY Reset your password? Let's get you set up with a new password. Reset Password **Verify your identity #6** Using your chosen Authenticator App, follow the relevant instructions shown to verify your Identity. For further instructions on how to use Authenticator,

т

т T

т

T т T т T т T т т т т т T т T т Ī п

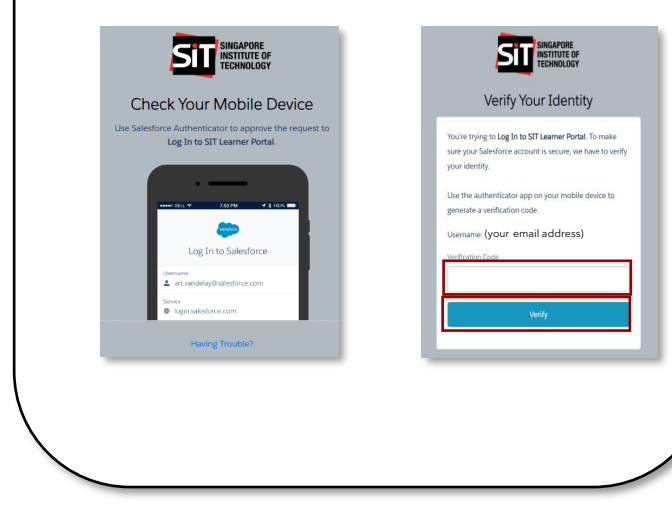

please refer [here.](#page-4-0)

# **3/3**

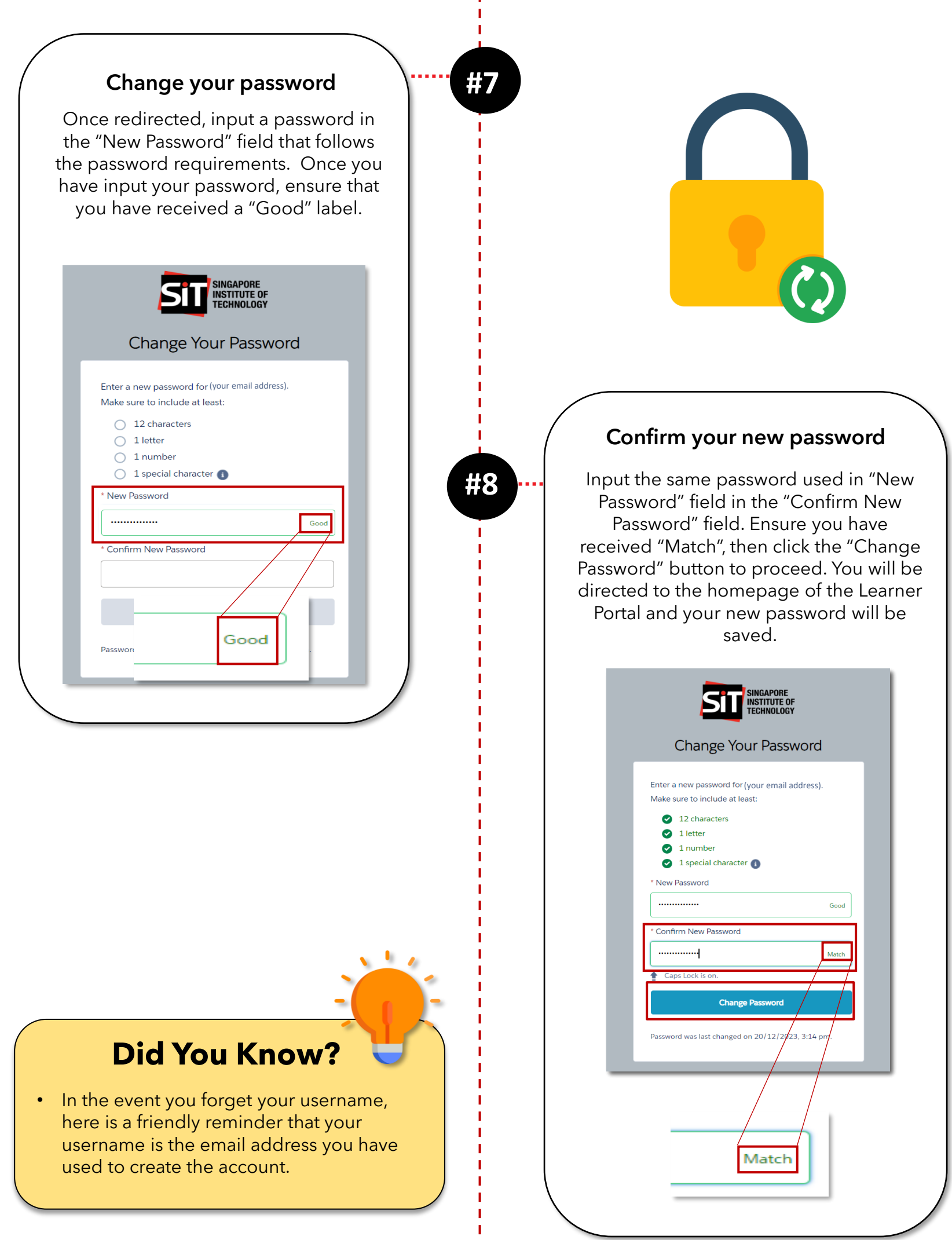

# **d) What do I do if I forgot my password?**

*Need help? Contact us at* [sitlearn@singaporetech.edu.sg](mailto:sitlearn@singaporetech.edu.sg)

т

- You can monitor on your application's progress by referring to the Steps stated on the page (on the left).
- Forgotten which course you are applying? Find the Application details on the right.
- It is important to note that all communications from SIT regarding your application will be sent to the email address indicated in your application form.

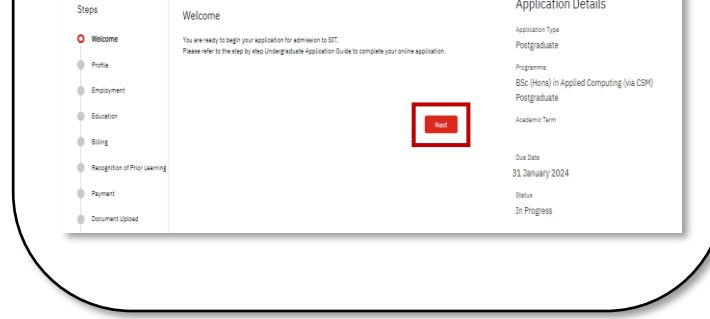

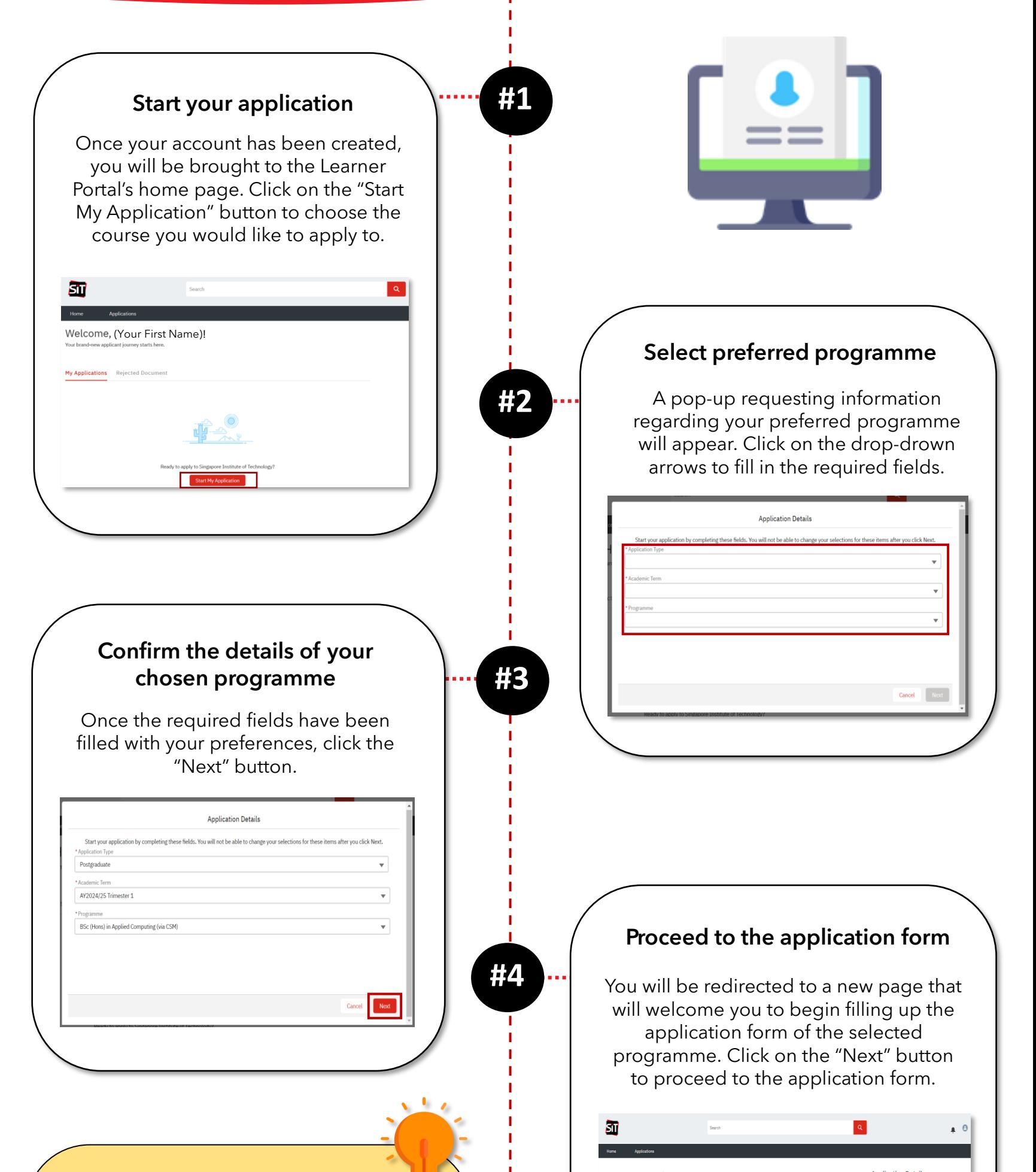

## <span id="page-12-0"></span>**a) How do I apply to SIT's CSM (Competency-based Stackable Microcredentials) Pathway?**

### **Did You Know?**

**1/6**

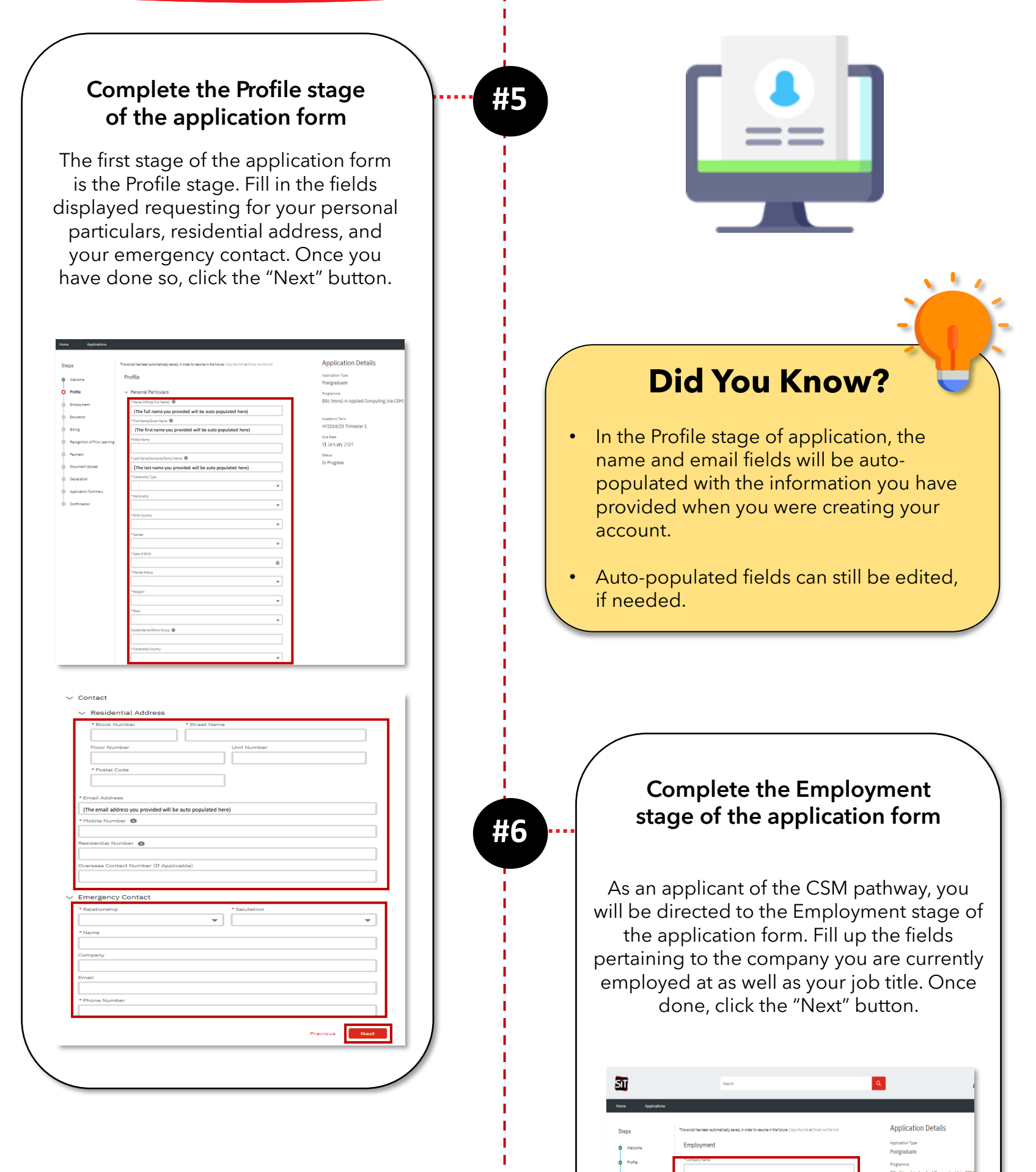

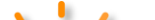

• You can save your progress on your application at any time by clicking on "Save for Later" at the bottom left of the form. Click [here](#page-18-0) to learn more about how you can do it.

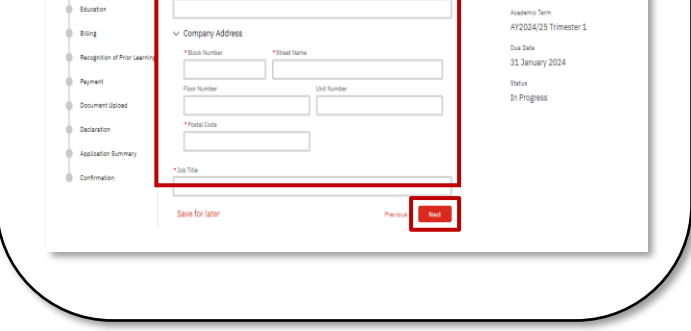

### **Did You Know?**

**2/6**

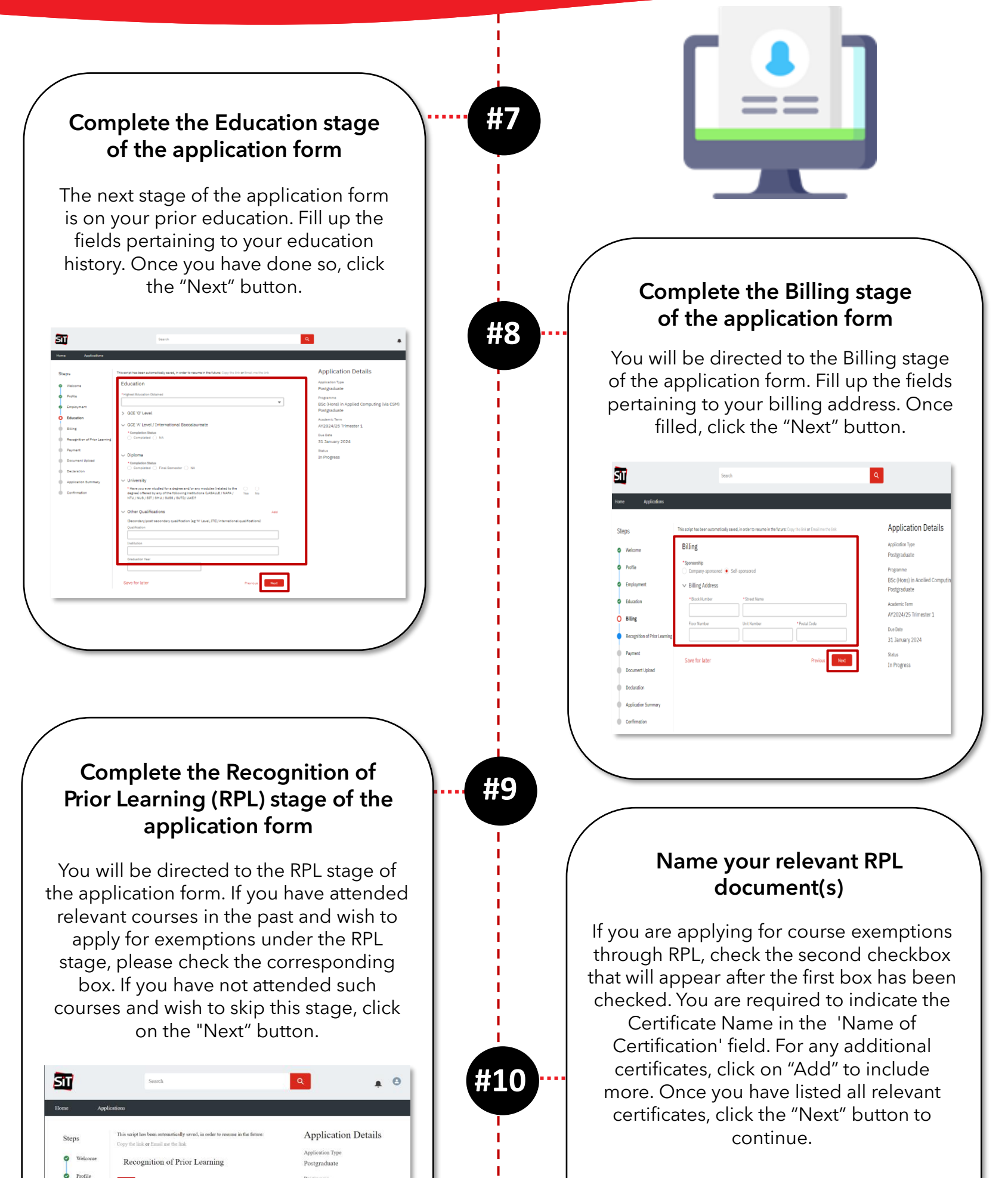

ı

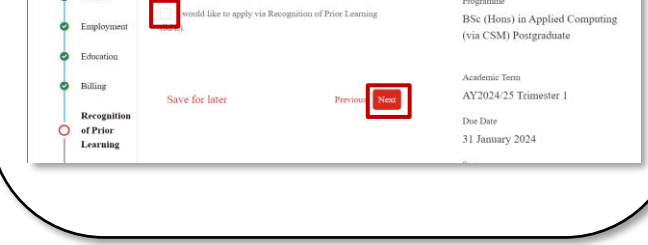

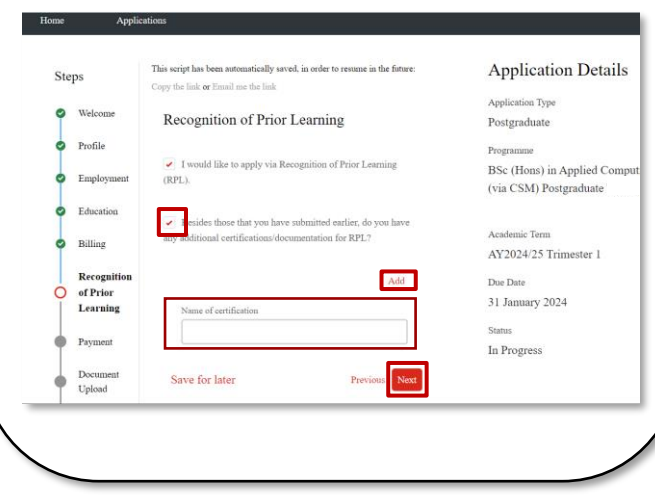

**3/6**

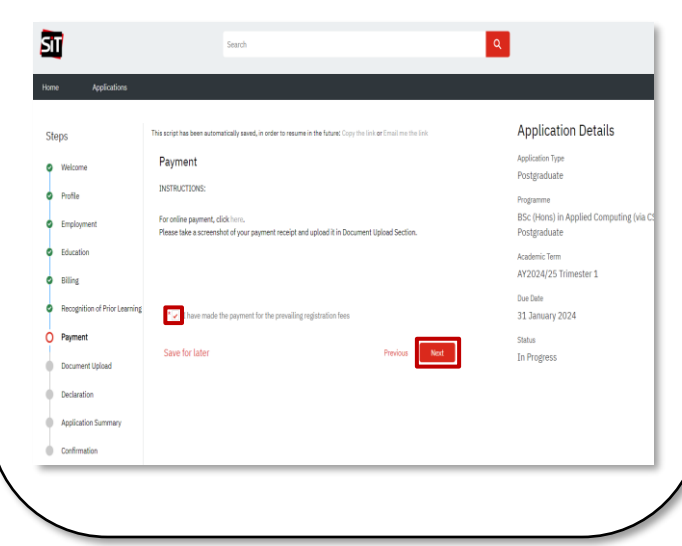

- Use the following shortcuts to take a screenshot:
- ➢ **Windows Users:**
- o PrtScr
- o Press and hold: PrtScr + Windows
- $\circ$  Press and hold: Shift + Windows + S

- $\circ$  Press and hold: Shift + Cmd + 3
- Should you encounter any issue, please contact [sitlearn@singaporetech.edu.sg](mailto:sitlearn@singaporetech.edu.sg)

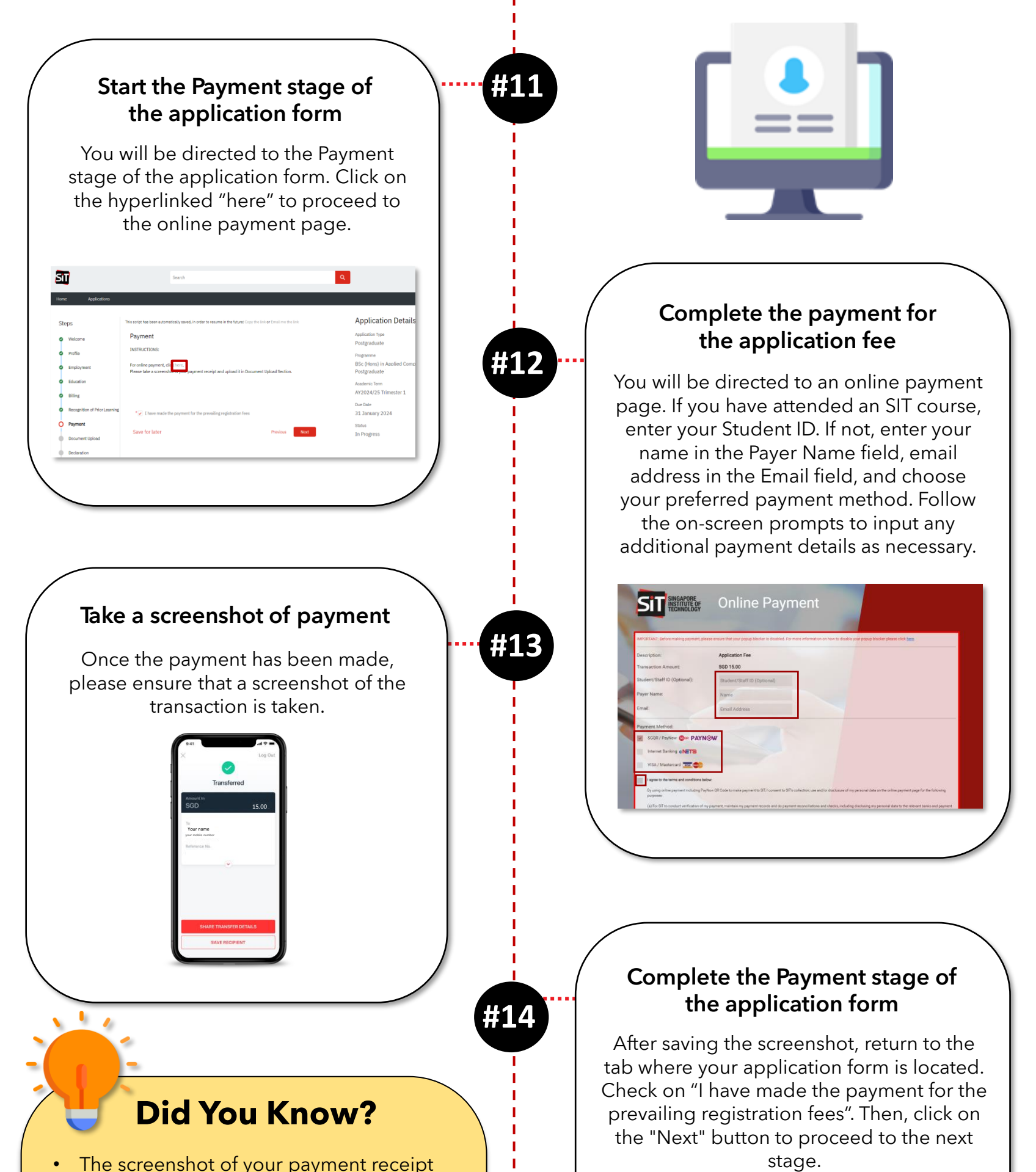

ı.

will be required in the Document Upload stage of the application form.

#### ➢ **iOS Users:**

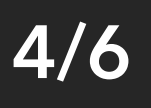

Admin and Logistics **Application Submission <b>A** Post-Submission Actions

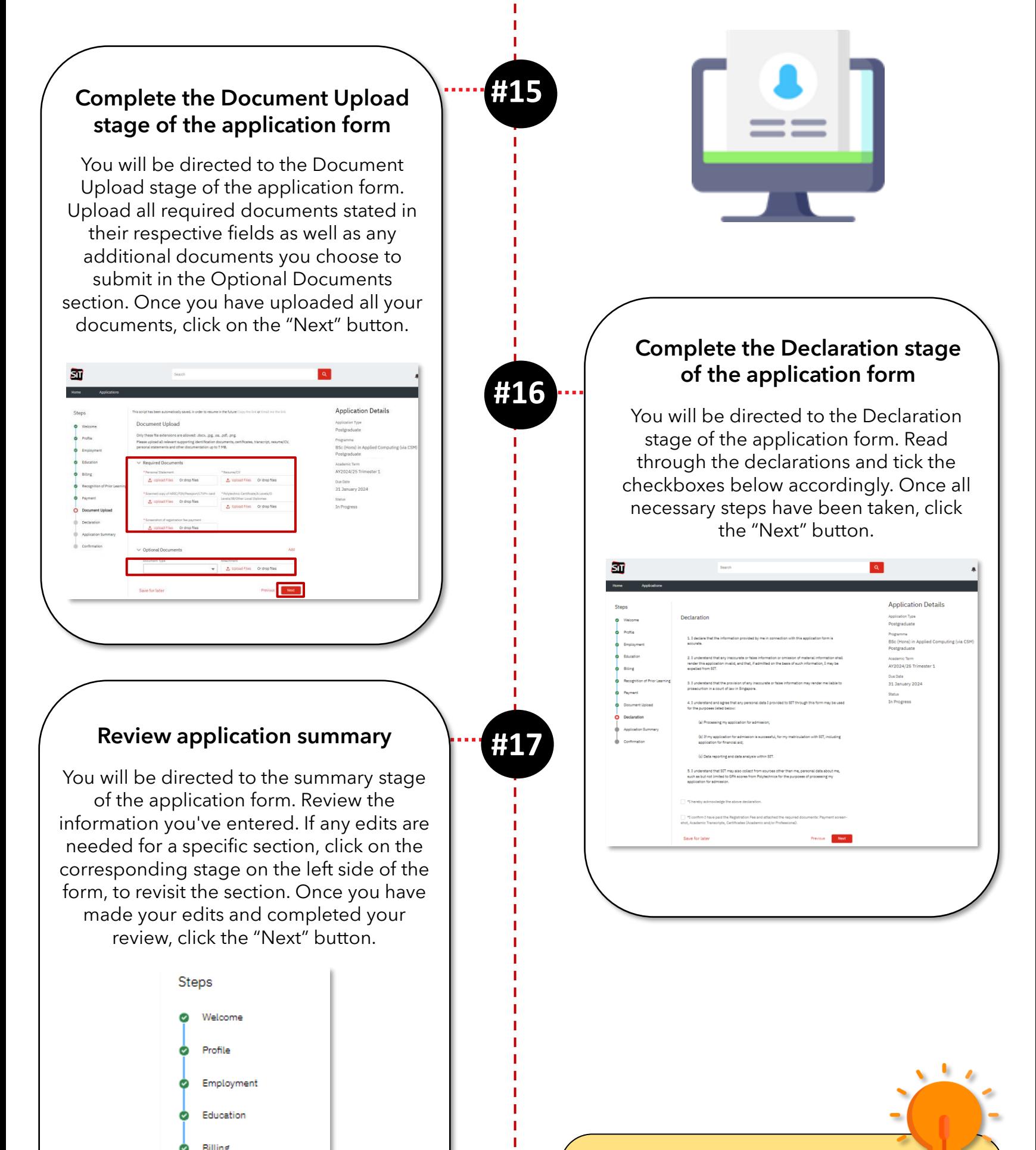

ı.

л.

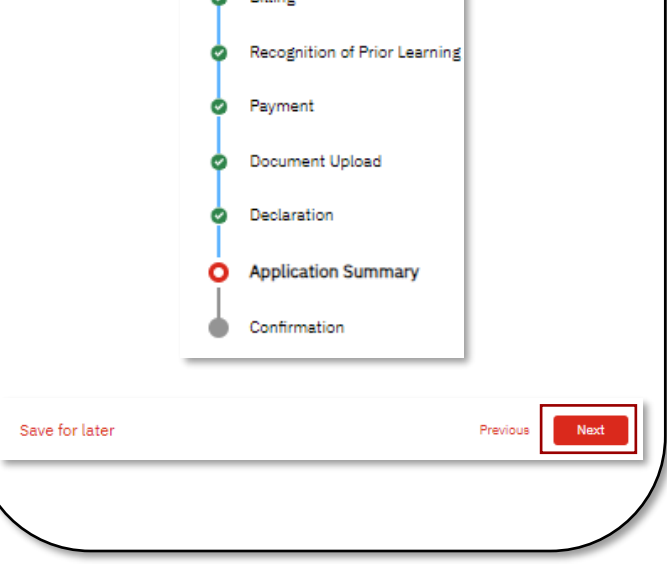

# **5/6**

• For ease of processing, please ensure the correct documents are uploaded to its respective fields

### **Did You Know?**

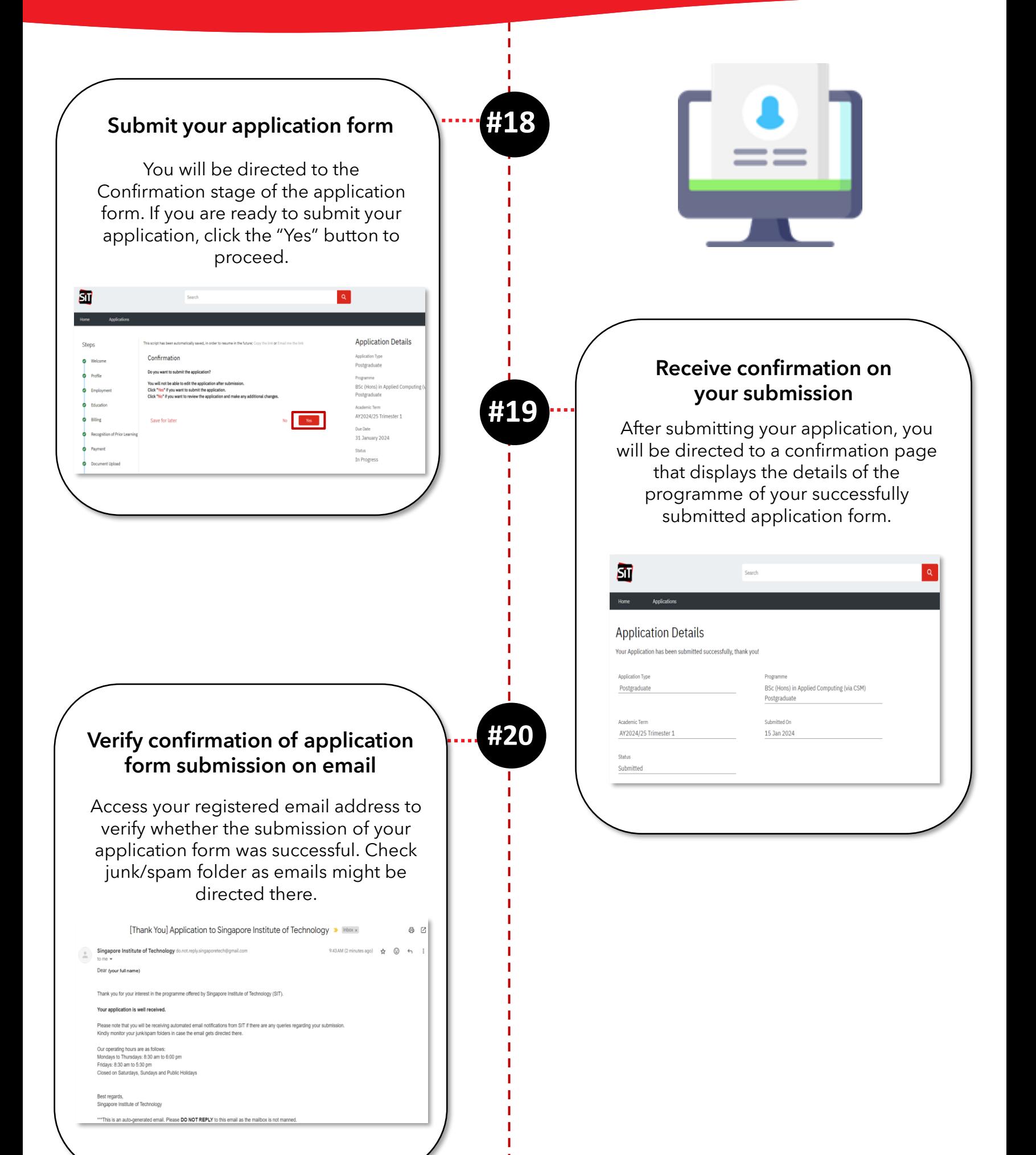

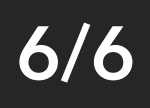

## **a) How do I apply to SIT's CSM (Competency-based Stackable Microcredentials) Pathway?**

*Need help? Contact us at* [sitlearn@singaporetech.edu.sg](mailto:sitlearn@singaporetech.edu.sg)

п

If you have too many saved drafts in your Applications Page, you can click on the hyperlinked "Delete Draft" text to delete the Applications you no longer wish to

**1/2**

### Save application for later **ALL ADIO #11** Should you need to complete your application at a later stage, scroll down to the bottom of your application form and click on the hyperlinked "Save for later" text to save the progress of your current application for later. Save for later **Confirm your decision to save a draft of your application form #2** A pop-up confirming your intent to save the progress of your draft application will appear. Click on the "Ok" option to finalise your decision. Once clicked, a confirmation message will inform you that your draft application has been successfully saved. **Did You Know?** If you've previously saved a draft of your Confirm application form, on your second save, you will encounter the following screen: Are you sure you want to save it for later? Cancel Your Application has been saved Thank you for your interest in Singapore Institute of Technology! The form has been updated since you last saved it. Click Continue to start over using the We have saved your draft application and are looking forward to your submission by the due date.

Program

**BSc (Hons) in Applied** Computing (via CSM) Postgraduate Test Data 2

#### **Delete Draft**

**Continue Editing** 

### **b) How can I save my application as a draft and return to it later?**

**Saving Application Draft**

<span id="page-18-0"></span>Admin and Logistics **Application Submission Post-Submission Actions** 

Admin and Logistics **Application Submission Post-Submission Actions** 

**2/2**

### **b) How can I save my application as a draft and return to it later?**

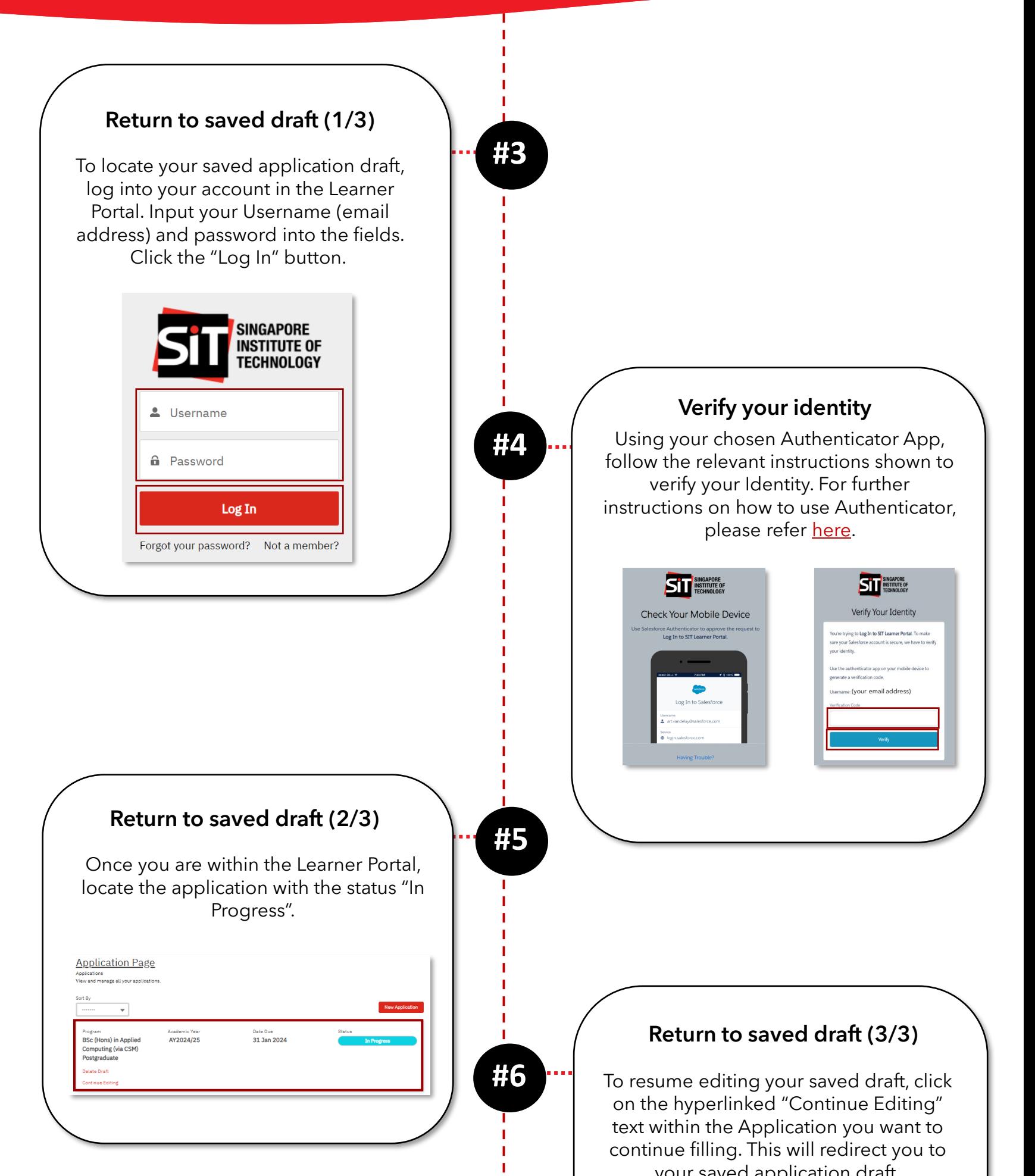

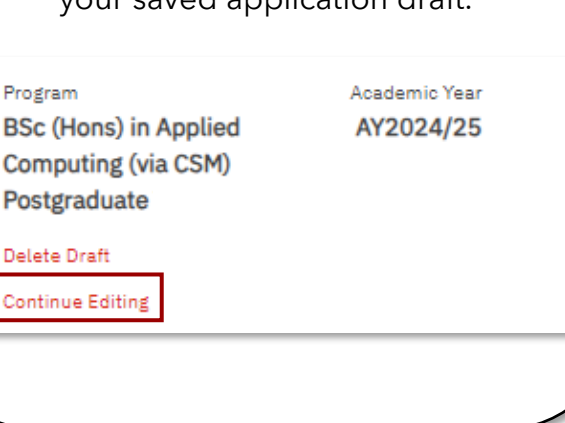

### **Returning to Saved Draft**

*Need help? Contact us at* [sitlearn@singaporetech.edu.sg](mailto:sitlearn@singaporetech.edu.sg)

п

ı

<span id="page-20-0"></span>Admin and Logistics  $\longrightarrow$  Application Submission **Post-Submission Actions** 

The email notification you receive from SIT will include a list of documents that have been rejected and require your attention for replacement.

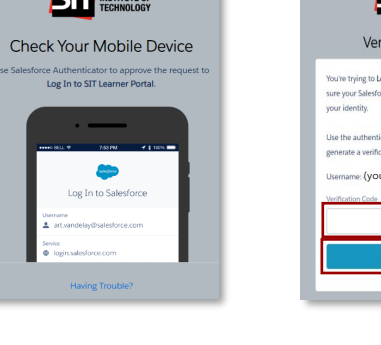

email address)

ify Your Identity In to SIT Learner Portal, To make

# a) How do I re-submit and replace my **Password? rejected documents?**

21/26

**1/3**

### **Did You Know?**

٠

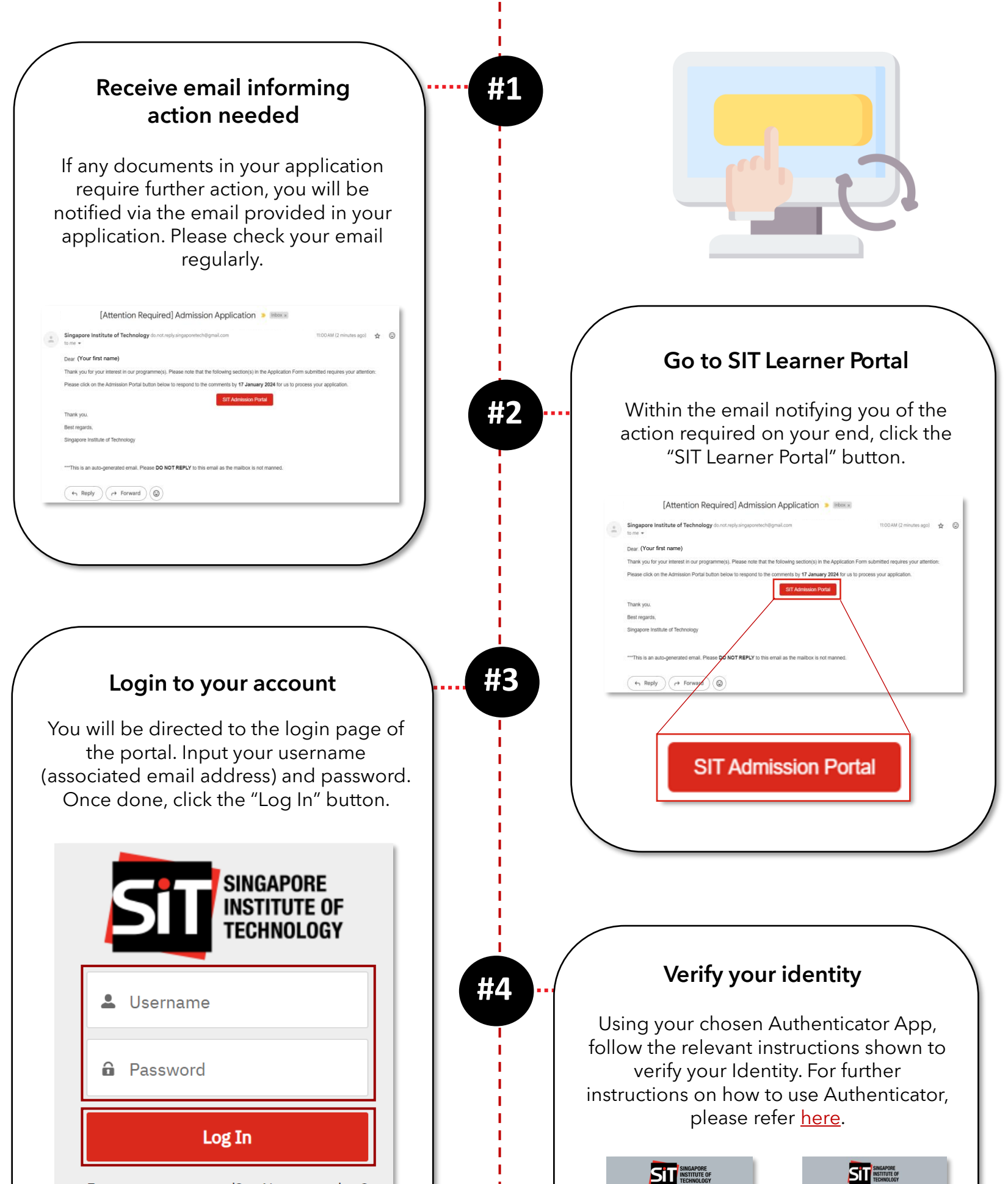

#### Forgot your password? Not a member?

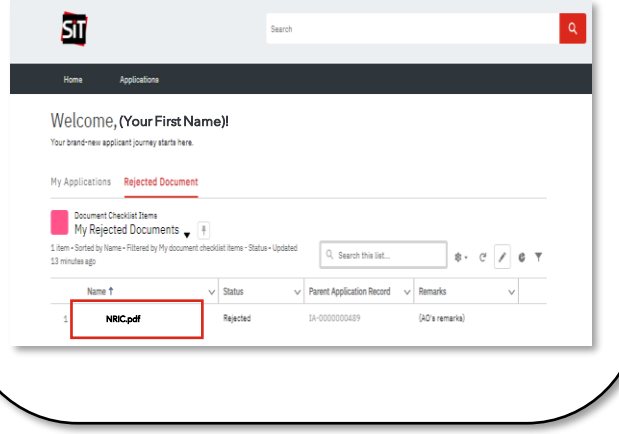

# a) How do I re-submit and replace my **Password? rejected documents?**

a replacement for.

# **2/3**

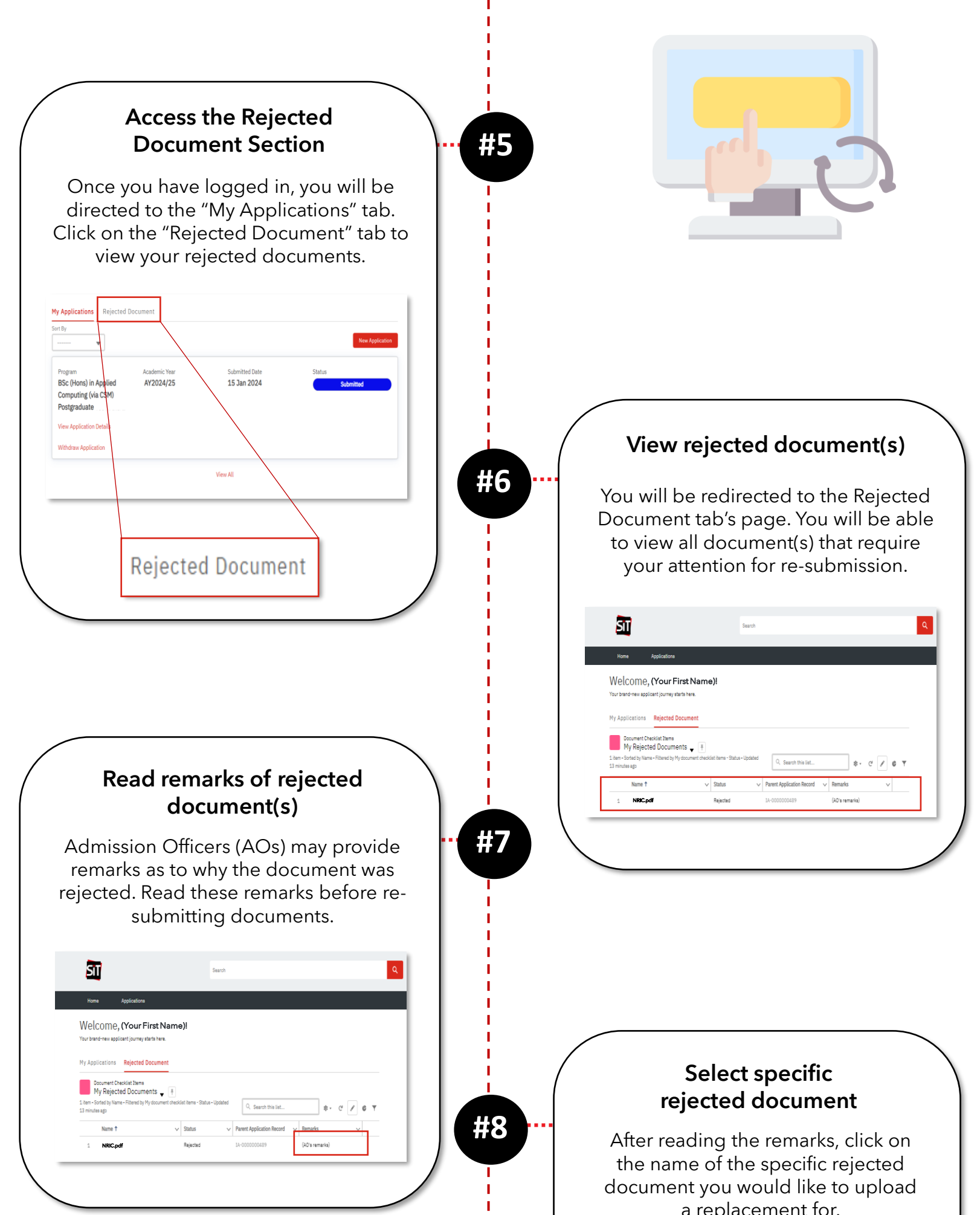

# a) How do I re-submit and replace my **Password? rejected documents?**

Repeat Steps 6-10 until all rejected documents have been corrected.

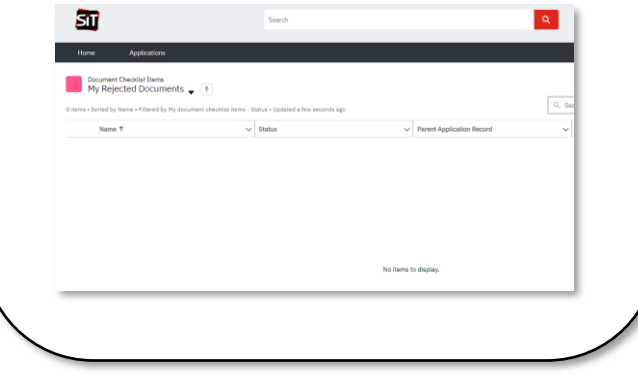

• Carefully review your documents before resubmitting. Once you confirm your submission, you won't have the option to submit another replacement document for the same rejected document.

### **Did You Know?**

**3/3**

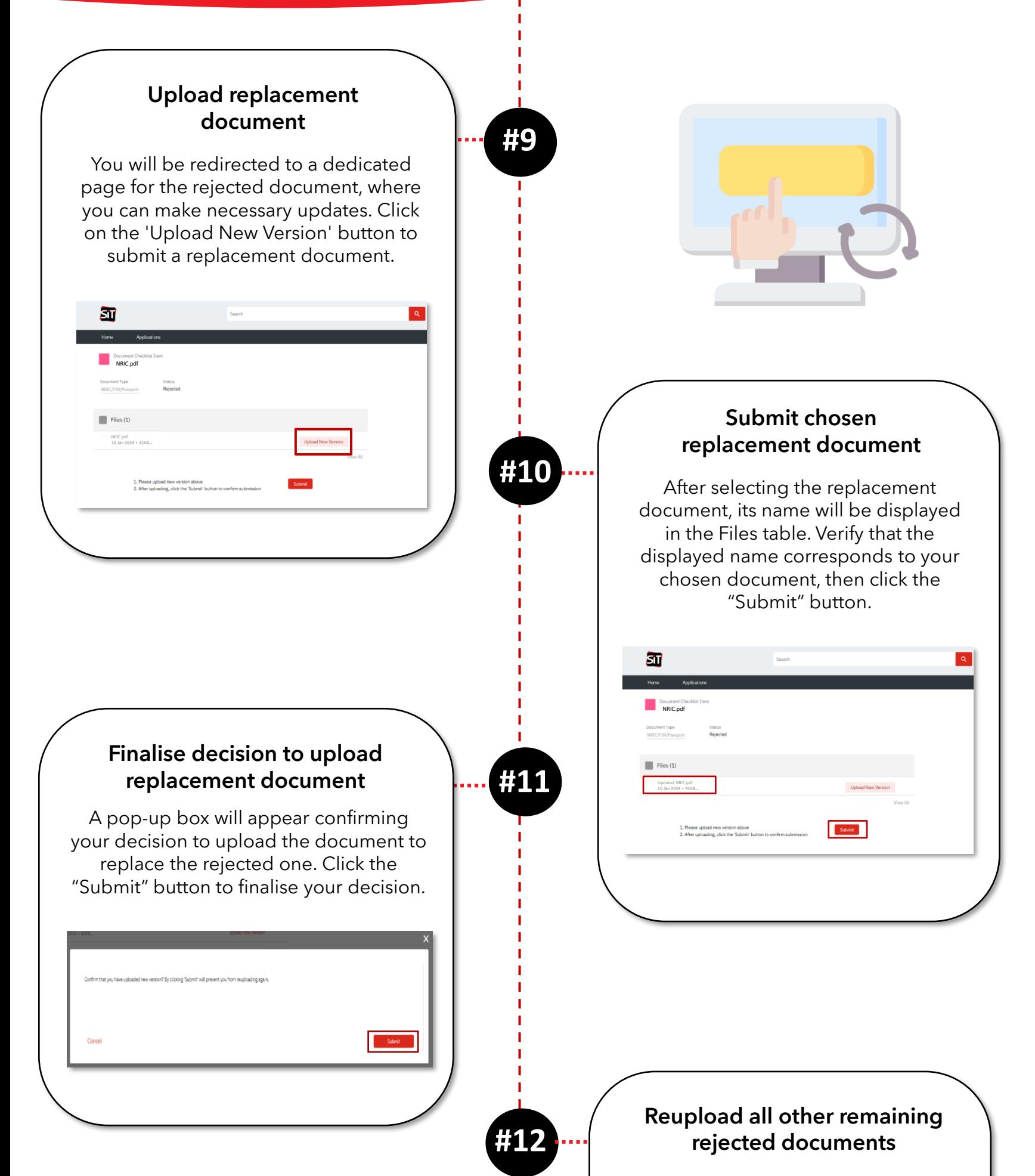

*Need help? Contact us at* [sitlearn@singaporetech.edu.sg](mailto:sitlearn@singaporetech.edu.sg)

ı

ı ı п

п ı <span id="page-23-0"></span>Admin and Logistics  $\longrightarrow$  Application Submission **Post-Submission Actions** 

Copyright © 2023 Accenture. All rights reserved.

# **How do I reset my b) How can I check my application's status?**

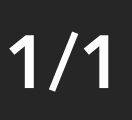

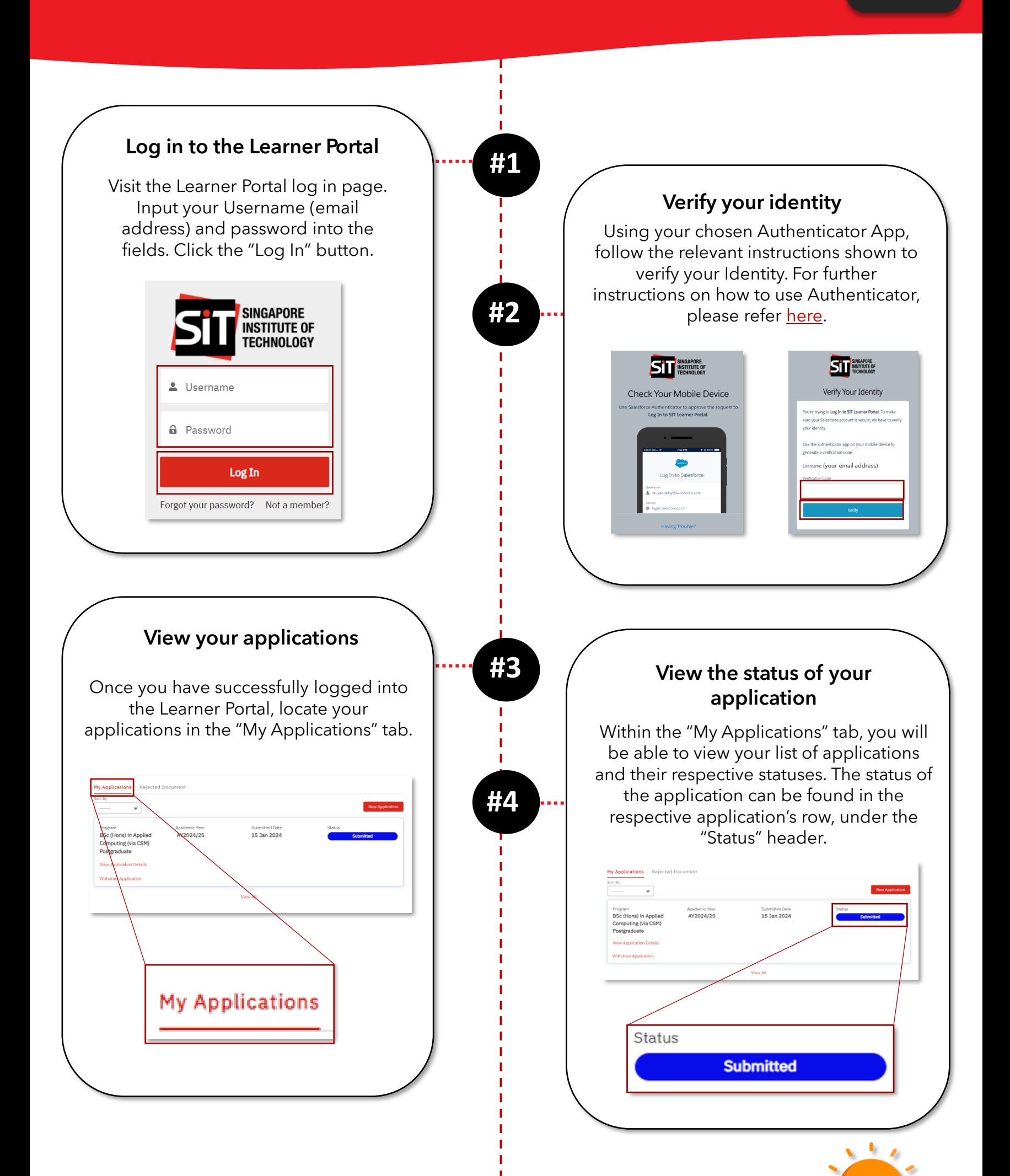

When checking on your applications progress, there are 6 different types of statuses that may be shown. The following outlines each status and its corresponding definition:

### **Did You Know?**

- o **In Progress**  The application is still being filled up.
- o **Submitted** The application has been well received and SIT's Admissions Officers are now meticulously processing it.
- o **Successful** The application is successful and SIT is excited to extend an offer.
- o **Not Successful**  The application is unfortunately unsuccessful.
- o **Accepted**  The Applicant has accepted SIT's offer.
- o **Declined**  The Applicant has passed up on SIT's offer.

# <span id="page-24-0"></span>**c) How can I respond to an offer from SIT?**

Should you not receive any emails you are intended to receive in your Inbox, kindly check your Junk/Spam mailboxes.

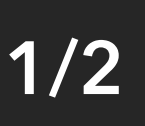

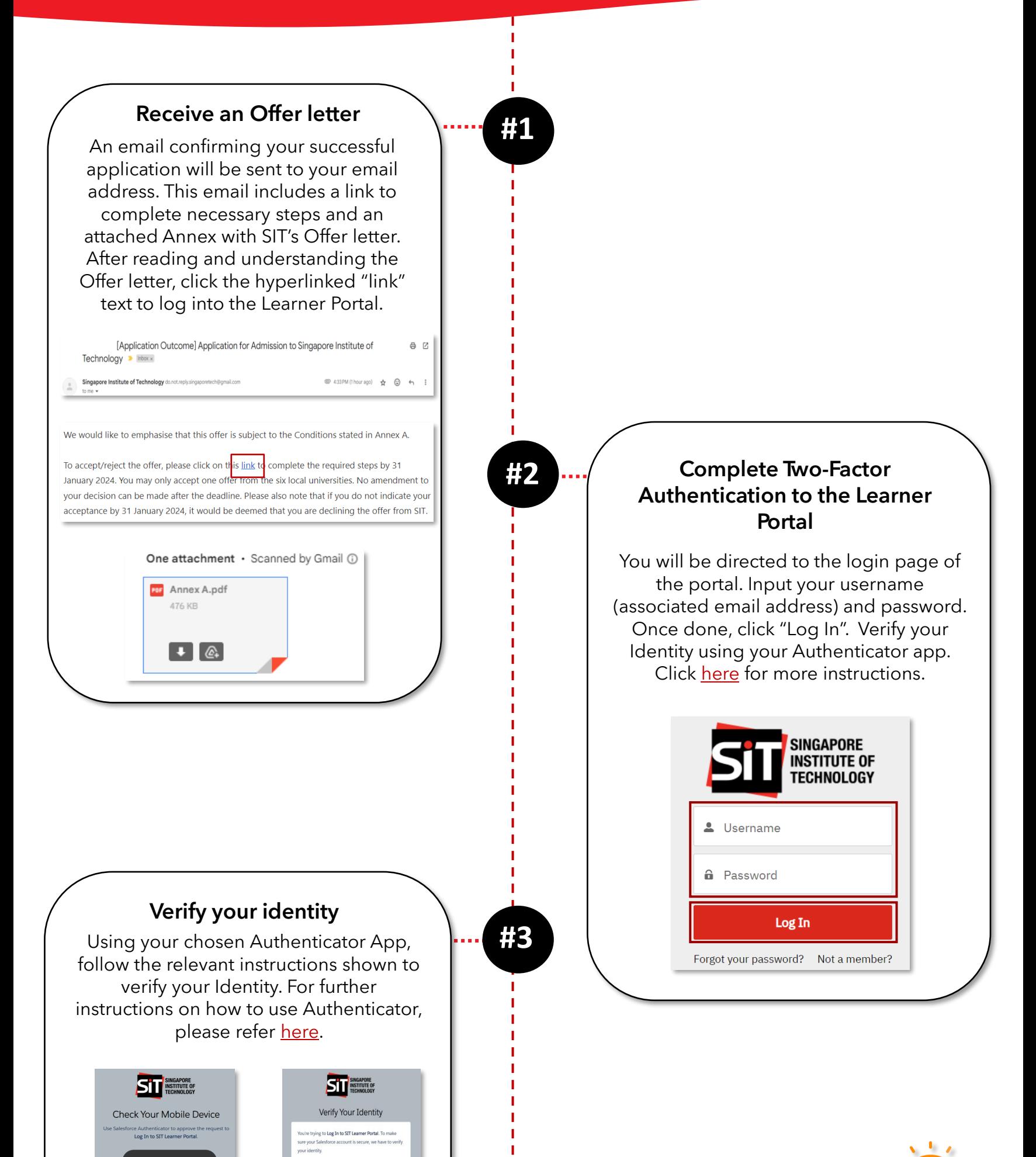

т т т т т т. T п. т т T т

### **Did You Know?**

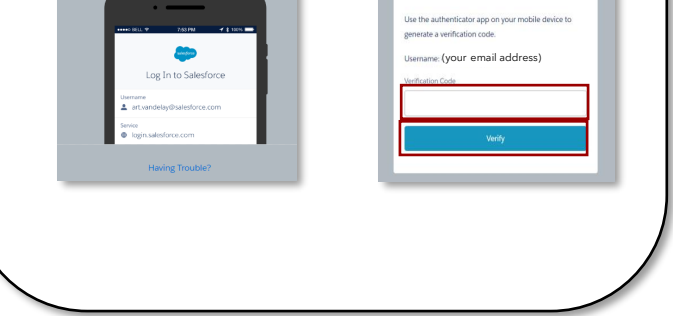

**Admin and Logistics**  $\longrightarrow$  **Application Submission Post-Submission Actions** 

# **c) How can I respond to an offer from SIT?**

Copyright © 2023 Accenture. All rights reserved.

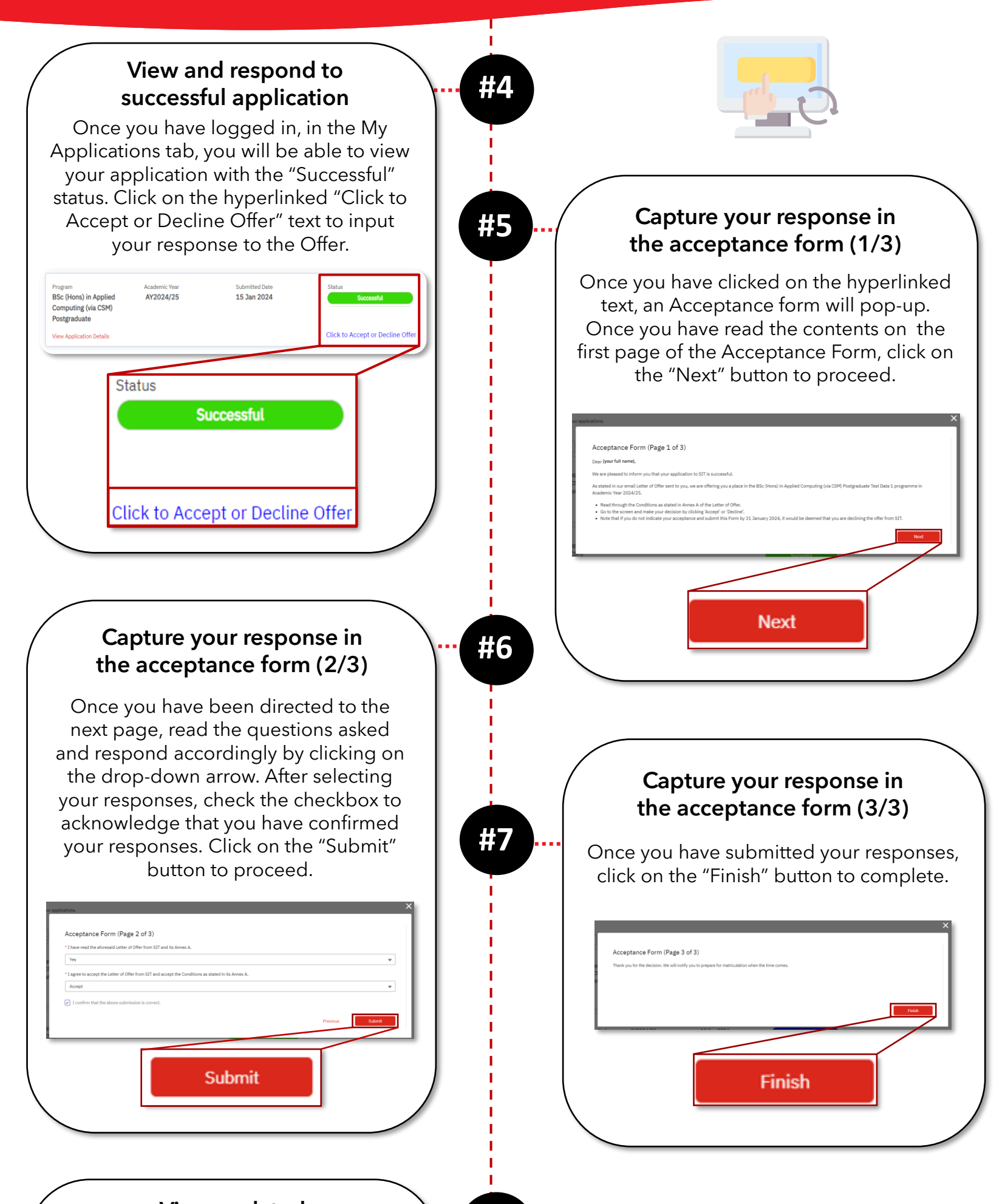

**#8**

п

After submitting your response to the Offer, you should notice that the status is now "Accepted".

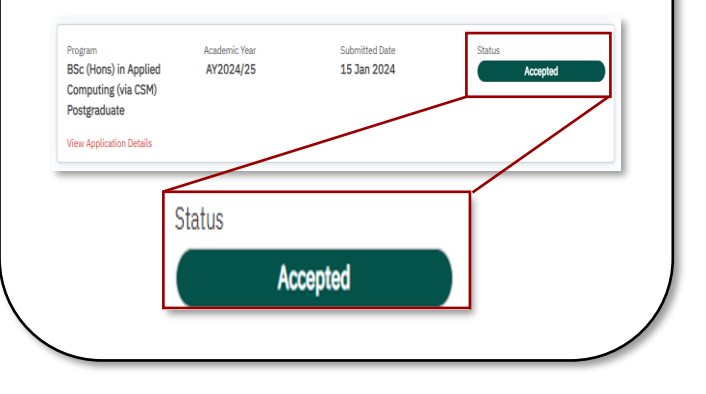

#### **View updated application status**

# **2/2**

#### **You have reached the end of the Application guide!**

For any additional support, please contact: [sitlearn@singaporetech.edu.sg](mailto:sitlearn@singaporetech.edu.sg)

л